v2016

## BIZTREK給与Perfect, BIZTREK給与Standard 操作マニュアル

# 第8章 その他の処理

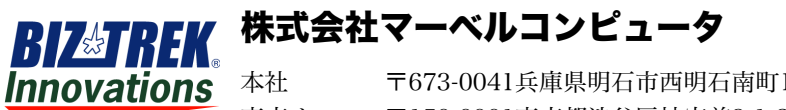

本社 〒673-0041兵庫県明石市西明石南町1-10-13 TEL.078-923-5536,FAX.078-922-6627 東京オフィス〒150-0001東京都渋谷区神宮前3-1-27-901 TEL.03-5786-3347, FAX.03-5786-3348

## 仕訳転

## 1.仕訳転送とは

給与・賞与のデータを、財務の仕訳に展開し、SYLK形式のファイルにEXPORTします。このSYLKファイルは、別売 『BIZTEK財務管理Perfect』でIMPORTすることができます。毎月の給与計算や賞与計算が終わってから行います。部門 別、役職コード毎に、科目の対応づけを行いますので、社員情報に役職コードの入力が必要です。

- 1.転送対象月の給与計算、賞与計算を終了します。
- 2.初めて仕訳転送を行うときは次の作業が必要です。以後、変更があった場合は、その都度変更します。
	- 1.勘定科目コードの桁数登録
	- 2.給与科目登録・賞与科目登録
- 3.仕訳転送を行います。

## 2.仕訳転送の手順

1.その他メニューから「仕訳転送」を選択すると、仕訳転送画面が表示されます。 この画面から、給与科目登録、賞与科目登録、科目印刷、仕訳転送を行います。

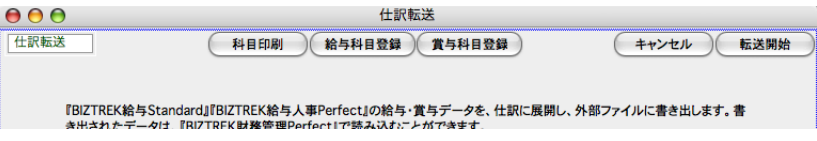

## 3.勘定科目コードの桁数登録

1.「2.仕訳転送の手順」に従って、仕訳転送画面を表示させます。

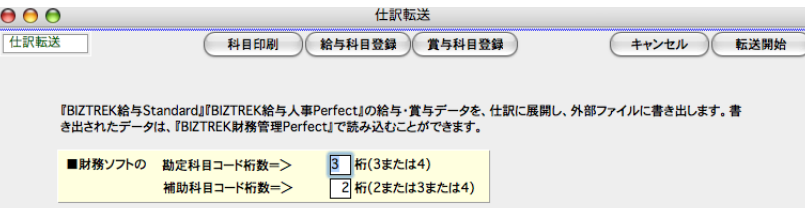

#### ●BIZTREK財務管理Perfectの科目コード・補助コードの桁数の設定

貴社で使用している『BIZTREK財務管理Perfect』の科目コードと補助コードの桁数を入力します。この桁数は、仕訳を転 送する際の最も基本的な情報なので、仕訳の転送を正しく行う為に、間違いなく設定してください。科目コードは3桁か4 桁のどちらか、補助コードは2桁か3桁か4桁のどれかを選択します。

## 4. 給与科目登録・変更

- 1.「2.仕訳転送の手順」に従って、仕訳転送画面を表示させ、次に「給与科目登録」ボタンをクリックします。
- 2.最初の給与体系について、役職コードの一覧が表示されます。

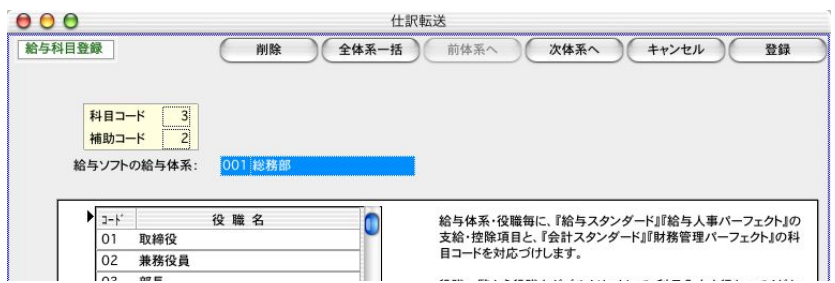

3.役職コードをダブルクリックすると、科目コードの登録画面が表示されます。

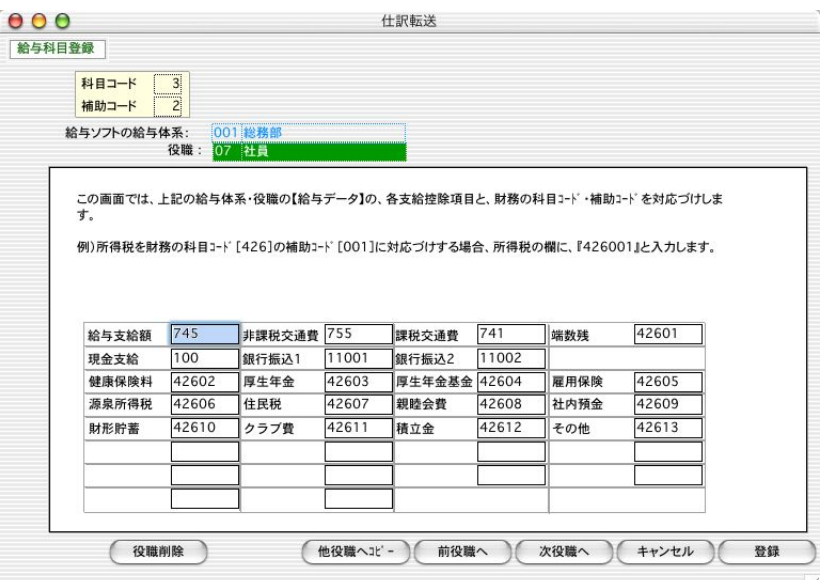

この画面で、支給・控除項目と、勘定科目の対応づけを行います。

```
ここで登録する科目コードは「BIZTREK財務管理Perfect」で使用しているユーザーコードです。
```
例)所得税を、「BIZTREK財務管理Perfect」の科目コード「426」の補助コード「001」に対応づけする場合、 所得税の欄に、「426001」と入力します。

#### ●次の役職の給与科目登録

 $\mathbf{I}$ 

同じ部門の次(または前)の役職の科目登録を行うには、「次役職へ」(「前役職へ」)ボタンをクリックします。

#### ●登録した内容を別の役職へコピーする

登録した内容を、同じ部門の全ての役職にコピーして設定する場合、「他の役職へコピー」を行いますと便利です。

#### ●給与科目の保存

- 1. 科目コードの入力が終わったら、「登録」ボタンをクリックします。
- 2.役職コード一覧画面に戻ります。

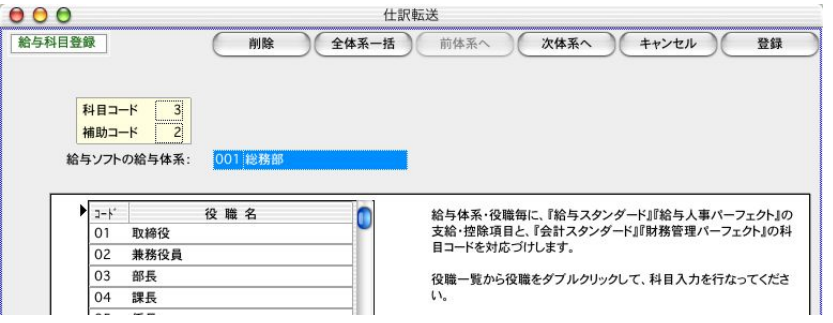

ここで、「登録」「前体系へ」「次体系へ」ボタンのどれかをクリックしたとき、科目登録した情報が保存され ます。

```
『登録」.......... 保存後、仕訳転送の最初の画面に戻ります。
「前体系へ」「次体系へ」..保存後、前後の部門の役職一覧画面に移動します
```

```
この操作を行うまでは、ハードディスクへの保存は行われませんのでご注意ください。
```
#### ※他の給与体系の給与科目の登録

2の、役職一覧画面から、「 前体系へ」「 次体系へ」ボタンで前後の給与体系コードの役職一覧画面に進みます。

#### ※他の全給与体系への一括登録

一つの給与体系の、役職毎の科目登録と同じ内容を、他の全給与体系へ一括登録する場合は、「4- 2」の、「役職 一覧画面」から、「 全体系一括」ボタンをクリックします。下図の確認画面で「はい」をクリックすると、一括登 録されます。

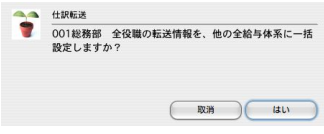

#### 将来、給与体系や役職マスターが追加された場合の処理は....?

仕訳転送画面から[給与科目へ][賞与科目へ]ボタンをクリックしたとき、部門マスターや役職マスターの内容と、仕訳転送情 報の内容をチェックし、マスターにあって仕訳転送情報にない部門や役職があれば、自動的に仕訳転送情報に追加が行なわれます。 新たに追加された部門の役職に科目コードを登録すればOKです。

#### 将来、給与体系や役職マスターが削除、コード変更された場合は....?

部門マスター、役職マスターの削除や、コード変更により、マスターにないのに、仕訳転送情報にだけマスターコードが残ってし まったら、次の手順で、仕訳転送情報の部門や、役職を削除できます。

[給与科目]ボタン、[賞与科目]ボタンで役職一覧を表示させます。部門を削除する場合は、ここで[削除]ボタンをクリック します。役職を削除する場合は、削除する役職をダブルクリックして、その画面で「削除」ボタンをクリックします。

### 5.賞与科目登録・変更

1.「2.仕訳転送の手順」に従って、仕訳転送画面を表示させ、次に「賞与科目登録」ボタンをクリックします。

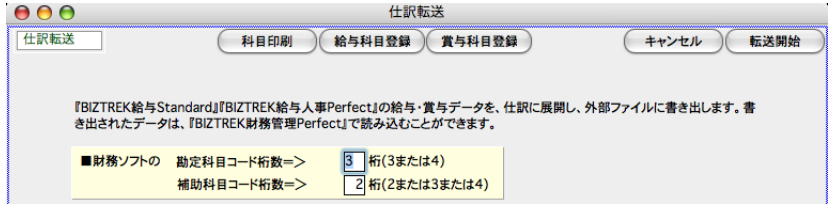

2.最初の給与体系について、役職コードの一覧が表示されます。

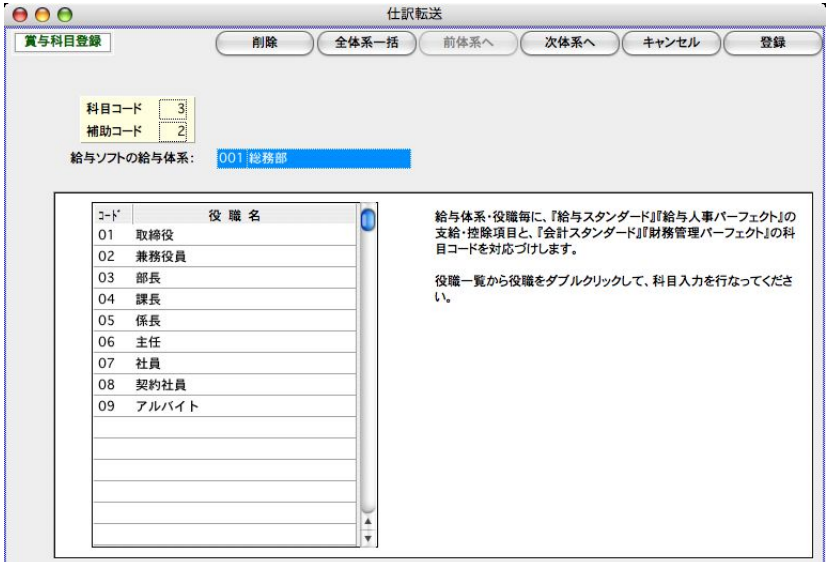

3.役職コードをダブルクリックすると、科目コードの登録画面が表示されます。

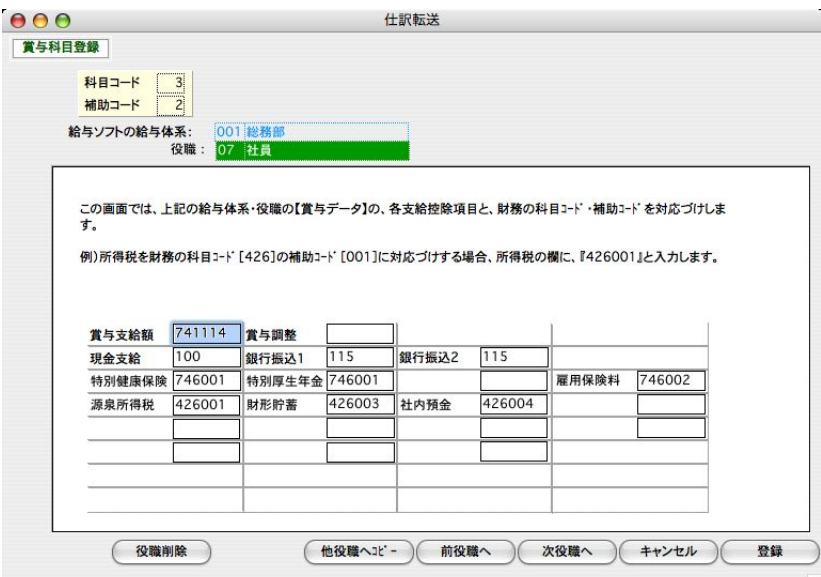

※この画面で、支給・控除項目と、勘定科目の対応づけを行います。

#### ここで登録する科目コードは「BIZTREK財務管理Perfect」で使用しているユーザーコードです。

例)所得税を、「BIZTREK財務管理Perfect」の科目コード「426」の補助コード「001」に対応づけする場合、 所得税の欄に、「426001」と入力します。

#### ●次の役職の給与科目登録

同じ部門の次(または前)の役職の科目登録を行うには、「次役職へ」(「前役職へ」)ボタンをクリックします。

#### ●登録した内容を別の役職へコピーする

登録した内容を、同じ部門の全ての役職にコピーして設定する場合、「他の役職へコピー」を行いますと便利です。

#### ●給与科目の保存

- 1. 科目コードの入力が終わったら、「登録」ボタンをクリックします。
- 2.役職コード一覧画面に戻ります。

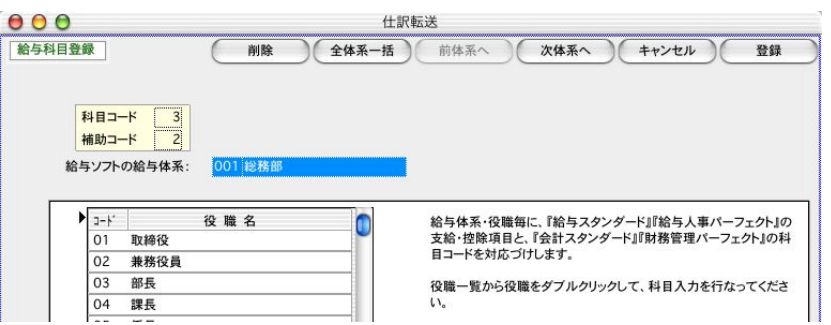

ここで、「登録」「前体系へ」「次体系へ」ボタンのどれかをクリックしたとき、科目登録した情報が保存され ます。

『登録」.......... 保存後、仕訳転送の最初の画面に戻ります。 **「前体系へ」「次体系へ**」..保存後、前後の部門の役職一覧画面に移動します

この操作を行うまでは、ハードディスクへの保存は行われませんのでご注意ください。

#### ※他の給与体系の給与科目の登録

2の、役職一覧画面から、「 前体系へ」「 次体系へ」ボタンで前後の給与体系コードの役職一覧画面に進みます。

#### ※他の全給与体系への一括登録

一つの給与体系の、役職毎の科目登録と同じ内容を、他の全給与体系へ一括登録する場合は、「4- 2」の、「役職 一覧画面」から、「 全体系一括」ボタンをクリックします。下図の確認画面で「はい」をクリックすると、一括登 録されます。

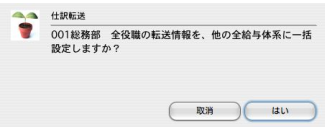

#### 将来、給与体系や役職マスターが追加された場合の処理は....?

仕訳転送画面から[給与科目へ][賞与科目へ]ボタンをクリックしたとき、部門マスターや役職マスターの内容と、仕訳転送情 報の内容をチェックし、マスターにあって仕訳転送情報にない部門や役職があれば、自動的に仕訳転送情報に追加が行なわれます。 新たに追加された部門の役職に科目コードを登録すればOKです。

#### 将来、給与体系や役職マスターが削除、コード変更された場合は....?

部門マスター、役職マスターの削除や、コード変更により、マスターにないのに、仕訳転送情報にだけマスターコードが残ってし まったら、次の手順で、仕訳転送情報の部門や、役職を削除できます。

[給与科目]ボタン、[賞与科目]ボタンで役職一覧を表示させます。部門を削除する場合は、ここで[削除]ボタンをクリック します。役職を削除する場合は、削除する役職をダブルクリックして、その画面で「削除」ボタンをクリックします。

### 6.科目印刷

登録した賞与科目、給与科目の内容を印刷します。

「2. 仕訳転送の手順」に従って、仕訳転送画面を表示させ、「科目印刷」ボタンをクリックします。

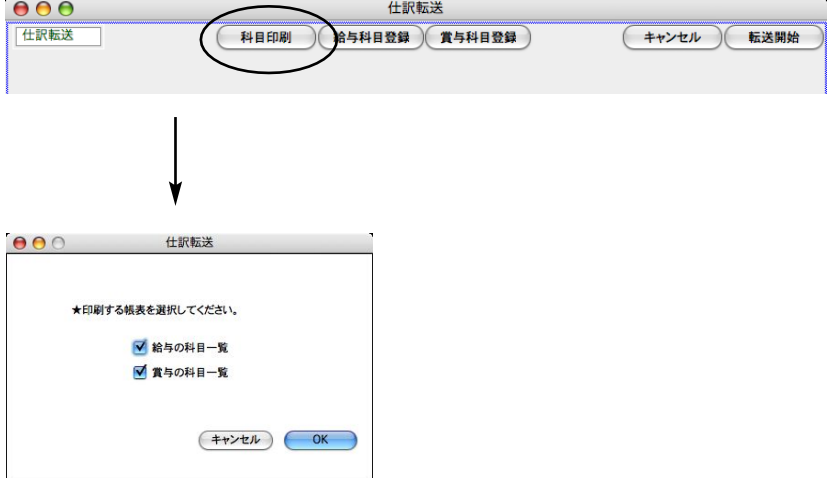

□給与の科目一覧と、□賞与の科目一覧のどちらか、または両方のチェックボックスをチェックしてください。 OKボタンをクリックすると印刷が始まります。

## 7. 仕訳転送

「2.仕訳転送の手順」に従って、仕訳転送画面を表示させます。 ※初めて仕訳転送するときは、前もって、3.勘定科目コードの桁数登録、4.給与科目登録、5.賞与科目登録 が必要です。

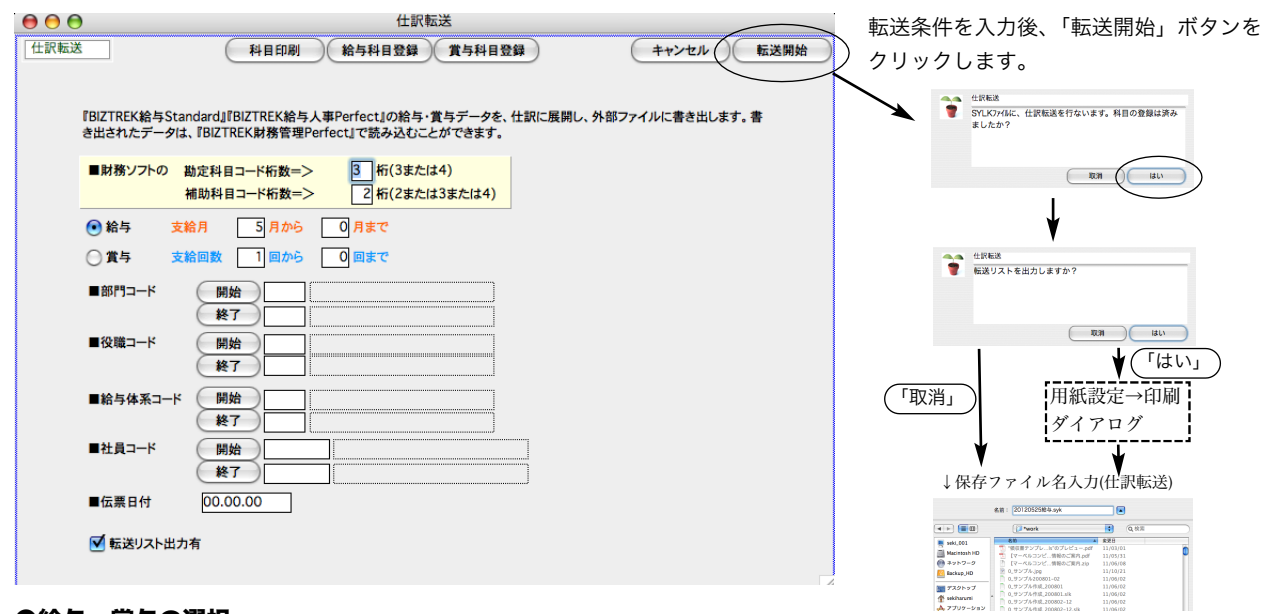

#### ●給与,賞与の選択

○給与、○賞与、のどちらかを選択します。

#### ●支給月の範囲指定

給与の転送の場合、支給月の範囲指定を行ないます。

#### ●支給回数の範囲指定

賞与の転送の場合、支給回の範囲指定を行ないます。

#### ●部門コード、役職コード、給与体系コード、社員コード

それぞれ、範囲指定ができます。全員の場合は何も指定しません。

#### ●伝票日付

生成する振替伝票の伝票日付を、『2012.12.25』のように指定します。

#### ●転送リスト出力有

チェックボックスにチェックを入れると、転送データをリストで印刷できます。

#### 【転送リスト(仕訳転送一覧表)】

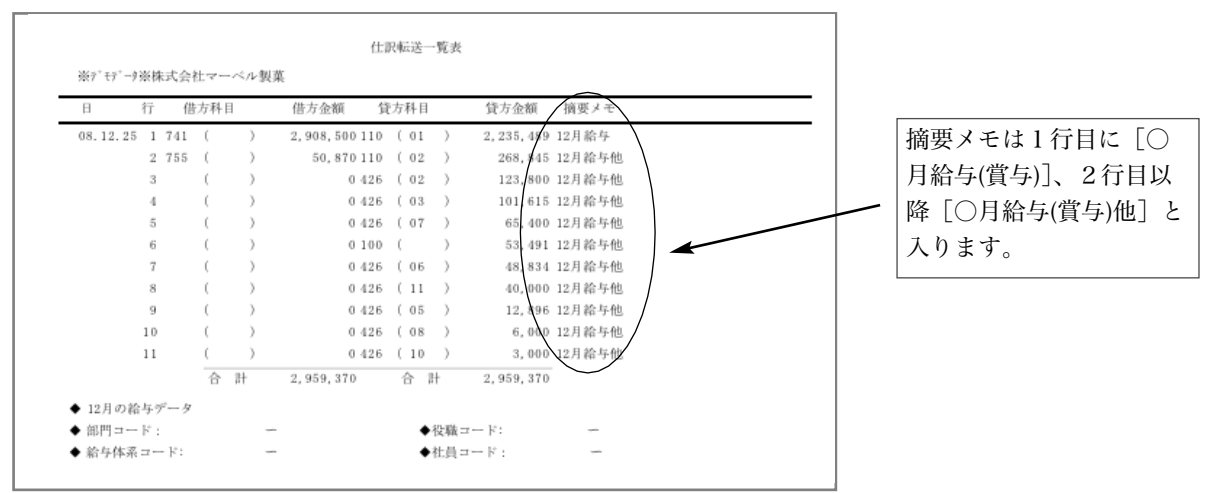

書き出されたファイルの項目順は次の通りです。 日付 行 借方科目コード 借方科目名(ブラック) 借方補助コード 借方補助科目名(ブランク) 借方金額 貸方科目コード 貸方科目名(ブランク) 貸方補助コード 貸方補助科目名 (ブランク) 貸方金額 摘要メモ

※各科目名、補助科目名は、『BIZTREK財務管理』にIMPORTされたとき、勘定科目マスターを参照し て、書き込まれます。

## 2-1.給与体系IMPORT

## 1. 給与体系IMPORTとは

給与体系マスターの情報を外部ファイルから読込みます。 ※注意 数値項目には、必ず数値を入力してください。(入力省略の場合は、"0"を入力します。空欄のままですと、 正しく読込みできません。)

## 2.給与体系IMPORTの手順

1.その他メニューから、「IMPORT...」を選択して、選択画面を表示させ、「給与体系IMPORT」ボタンをクリックしま す。

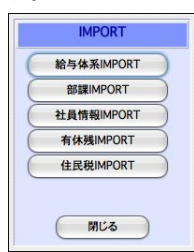

2. 給与体系IMPORTの項目一覧が表示されます。 給与体系の項目や元データのファイル形式を確認して、「IMPORT開始」ボタンをクリックします。 ※元データのファイル形式の変更は、設定メニューの「環境設定」で行います。

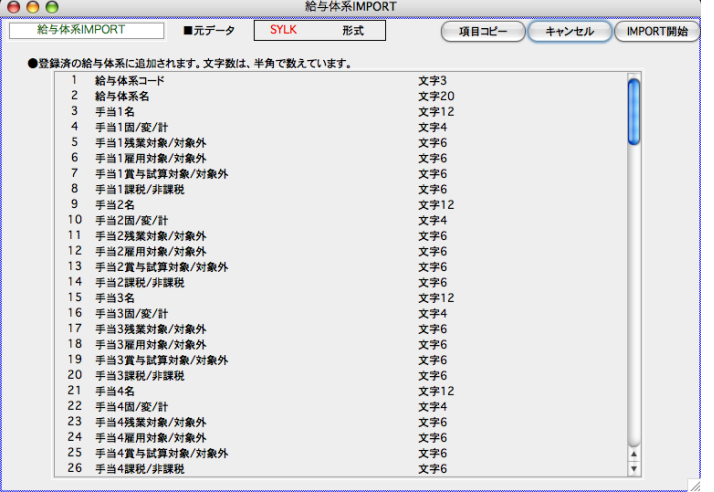

●「項目コピー」ボタン

#### 使い方の例 || EXPORTした社員情報のデータをEXCELで開き、項目名を追加する。

- (1)「設定」タブ → 「社員情報検索」 → 「検索開始」 → 一覧画面から「社員情報」を EXPORTします。
- (2)「その他」タブ → 「IMPORT」 → IMPORTするマスター「社員情報」を選びます。
- (3)「項目コピー」ボタンをクリックします。(見かけ上の変化は起きません。) 「終了」ボタンで終 了します。

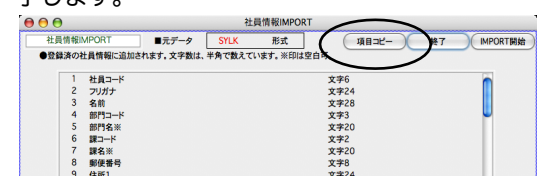

(4) 次に、EXCELで、(1)でEXPORTしたファイルを開きます。

#### ●「項目コピー」ボタン(続き)

(5)(4)で開いたファイルの空いているところ(例:最後の社員のさらに下の方)のセルをクリックして「ペースト (貼り付け)」を選ぶと、「連番、項目名、データタイプ」が、順に縦に複写されてきます。

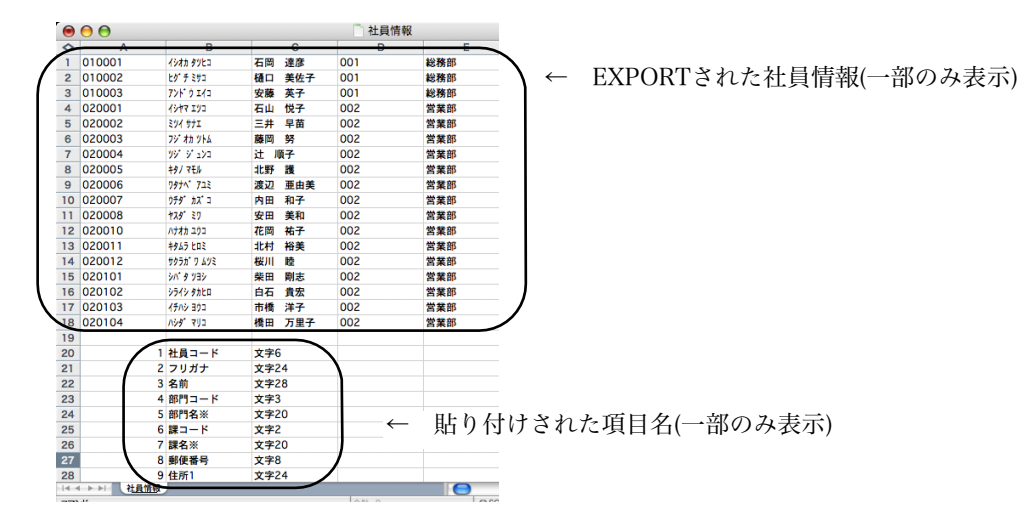

(6)先頭に1行挿入します。

 $\sim$   $\sim$   $\sim$ 

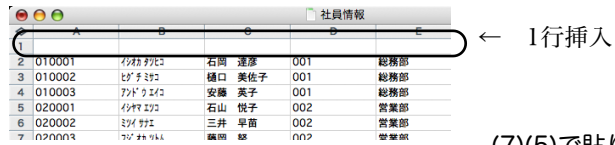

(7)(5)で貼り付けしたデータの「項目名」(社員コード、フリガ ナ....)の部分を先頭行から最終行まで範囲指定して、編集から「コピー」を選択します。

(8)セルA1をクリックして、編集メニューから「形式を選択してペースト」を選びます。次のウィンドウで「□行 列を入れ替える」にチェックを入れて「OK」ボタンをクリックしますと、項目名が複写されます。

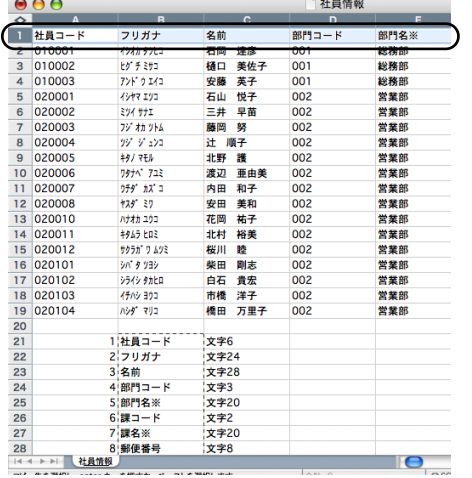

← ここに項目名が複写されます。

3.給与体系の元データのファイルを選択し開きます。

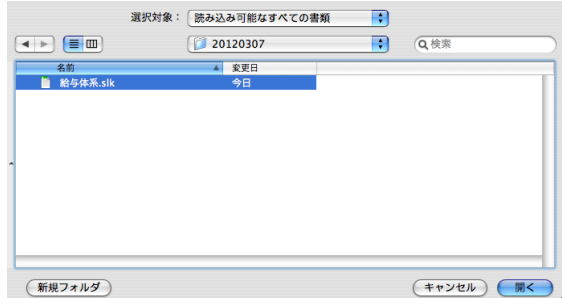

- 4.読込まれた給与体系データのコードと名称一覧が表示されます。間違いないか確認後、「マスター書込」ボタンをク
	- リックします。※既に登録済のものと、給与体系コードが重複していると、重複欄に「\*」マークが表示されます。この場合、

 $\overline{\bullet}$ 

#### 「キャンセル」ボタンでいったん戻った後、元データの給与体系コードを変更後、再度IMPORTを行ってください。

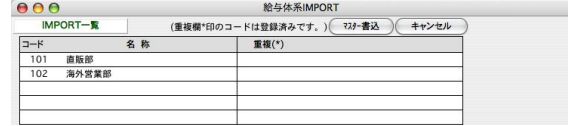

5.確認画面で「はい」ボタンをクリックすると、給与体系マスターに追加登録されます。

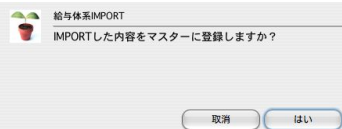

#### 【給与体系IMPORT】

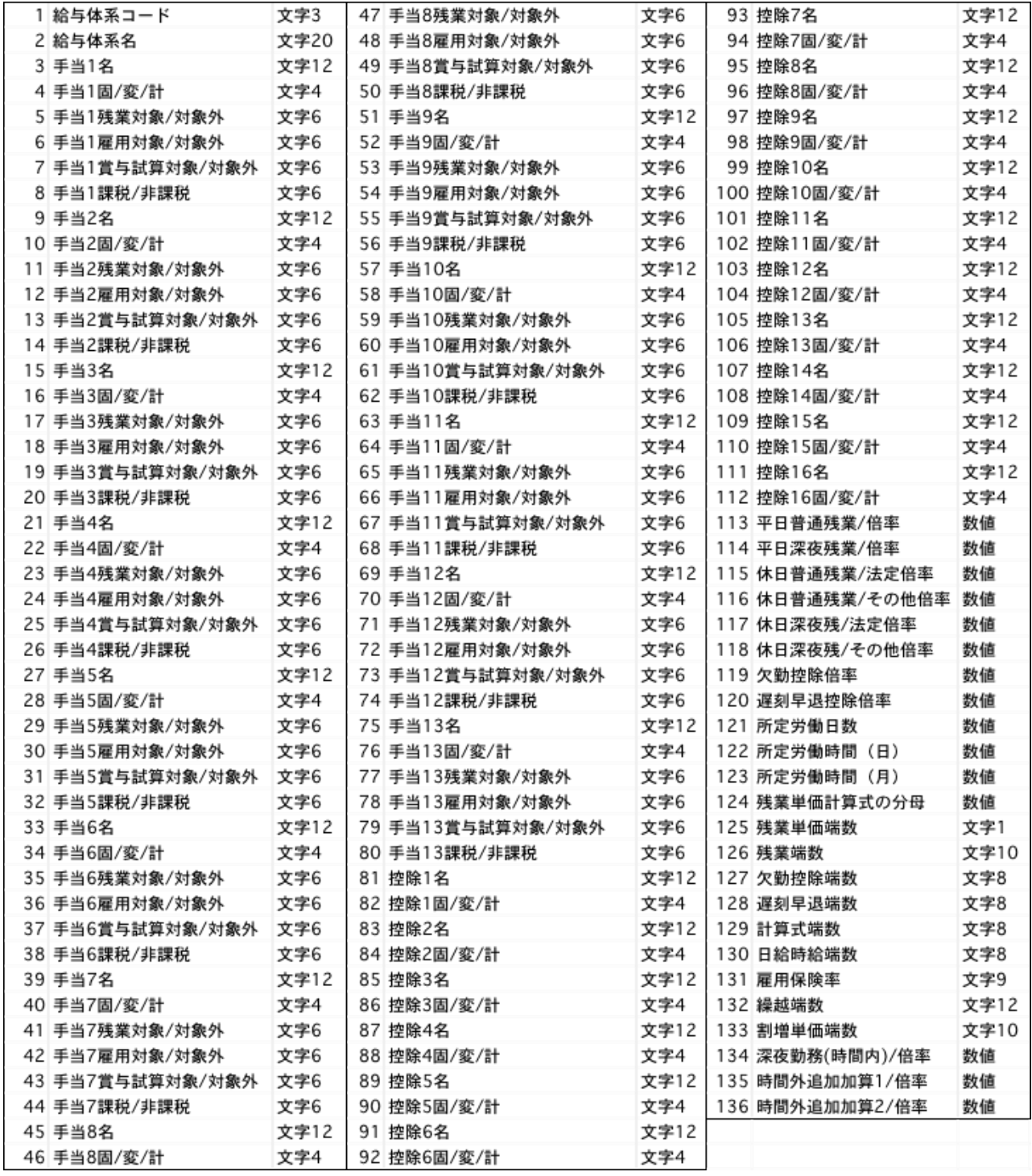

2-2.部課IMPORT

## 1.部課IMPORTとは

部課の情報を外部ファイルから読込みます。

## 2.部課IMPORTの手順

1.その他メニューから、「IMPORT...」を選択して、選択画面を表示させ、「部課IMPORT」ボタンをクリックします。

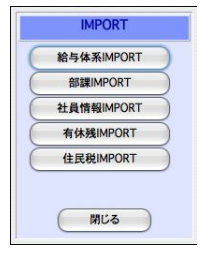

2.部課IMPORTの項目一覧が表示されます。

部課の項目や、元データのファイル形式を確認して、「IMPORT開始」ボタンをクリックします。次に部課の元データ のファイルを選択し開きます。

※元データのファイル形式の変更は、設定メニューの「環境設定」で行います。 ※主給与体系コード欄には、あらかじめ登録済の給与体系コードを入力してください。給与体系名は空白でも構いません。(読込 の時マスターを参照します。)

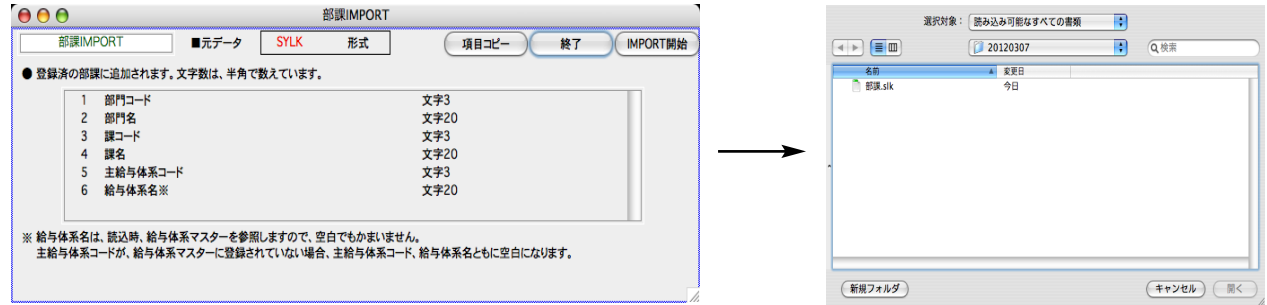

3.読込まれた部課データのコードと名称一覧が表示されます。間違いないか確認後、「マスター書込」ボタンをクリッ クします。

※既に登録済のものと、部課コードが重複していると、重複欄に「\*」マークが表示されます。この場合、「キャンセル」ボタン でいったん戻った後、元のデータの 部課コードを変更後、再度IMPORTを行ってください。

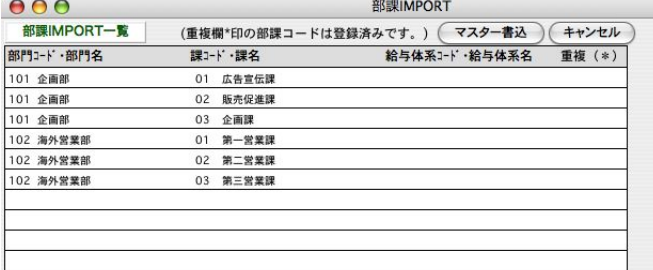

4.確認画面で「はい」ボタンをクリックすると、部課マスターに追加登録されます。

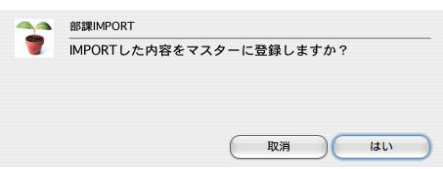

## 2-3. 社員情報IMPOR

## 1.社員情報IMPORTとは

設定処理で社員情報を登録するかわりに、SYLK・TEXT・CSV形式のファイルからインポートすることができます。他の ソフトからデータ移行する時等に使用します。

「社員情報IMPORT」は、社員登録と同じように、他のマスターがすべて登録されたあとで行ないます。特に、部課が未登録の状態 では、「社員情報IMPORT」はできません。また、他のマスターが未登録の場合、それぞれのコードはIMPORTされますが、名称 は空欄になります。(例:役職が未登録の状態で、「社員情報」をIMPORTした場合、各社員の役職コードは入りますが、役職名は 空白となります。)

## 2. 社員情報IMPORTの手順

1.その他メニューから、「IMPORT...」を選択して、選択画面を表示させ、「社員情報IMPORT」ボタンをクリックしま す。

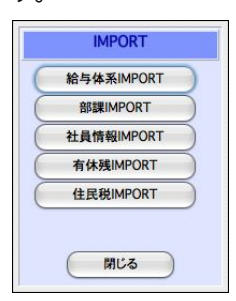

2.社員情報IMPORTの項目一覧が表示されます。

画面は2画面あり、1頁目が社員履歴以外の項目、2頁目が社員履歴の項目です。「次頁へ」「前頁へ」のボタンで切 り替えます。

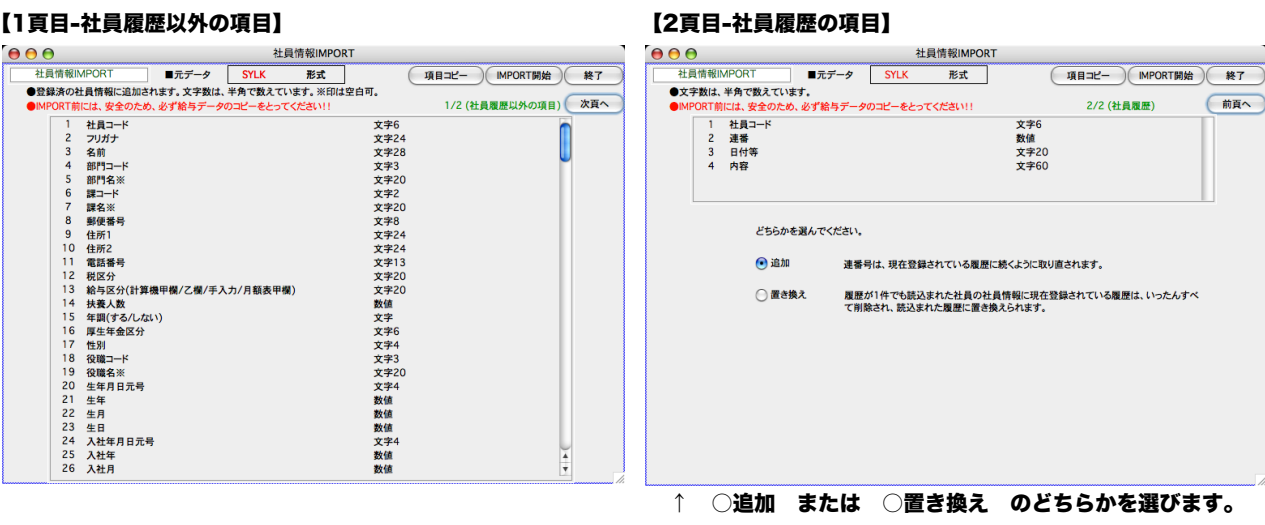

社員情報の項目や、元データのファイル形式を確認して、「IMPORT開始」ボタンをクリックします。 ※元データのファイル形式の変更は、「環境設定」で行います。 ※部門名\*、課名\*等、「\*」印のついた項目は、マスター参照しますので、元データは空欄でもかまいません。 3.社員情報のIMPORT元データのファイルを選択し開きます。

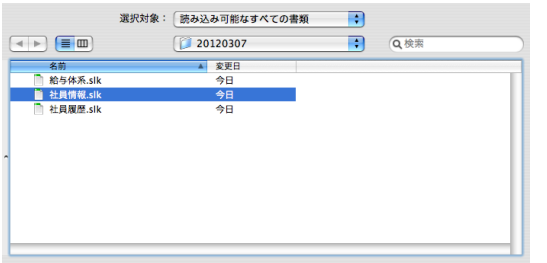

4.読込まれた社員情報データのコードと名称一覧が表示されます。間違いないか確認後、「マスター書込」ボタンをク リックします。

※既に登録済のものと、社員コードが重複していると、重複欄に「\*」マークが表示されます。この場合、「キャンセル」ボタン でいったん戻った後、元のデータの 社員コードを変更後、再度IMPORTを行ってください。また、部課コードが未登録の場合は、 重複欄に「?」マークが表示されます。「キャンセル」ボタンでいったん戻り、元データの部課コードを変更するか、給与ソフト 側で登録したあと、再度IMPORT処理を行ってください。

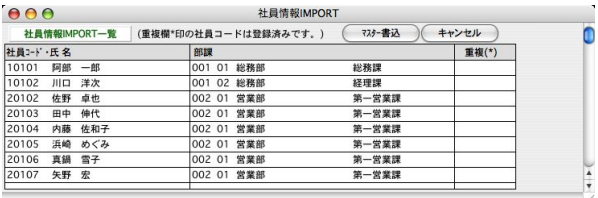

5.確認画面で「はい」ボタンをクリックすると、社員情報マスターに追加登録されます。

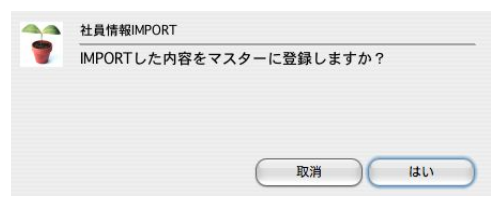

## 3.社員情報IMPORT・EXPORT項目一覧

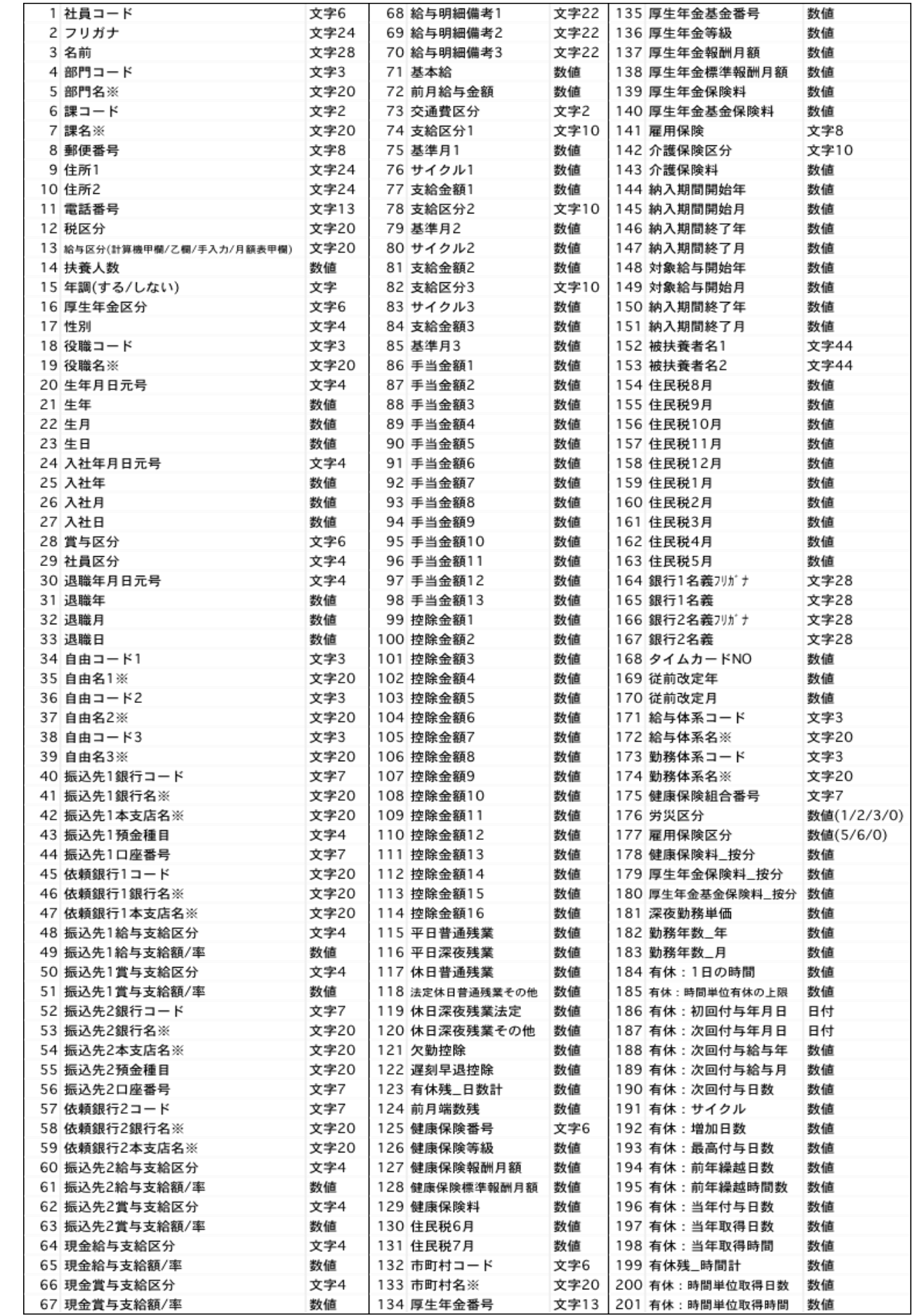

## 2-4. 有休残IMPORT 2 「BIZTREK給与Perfect」

## 1.有休残IMPORTとは

社員情報の「有休残」だけをSYLK・TEXT・CSV形式ファイルからIMPORTする機能です。導入時や、有休残の更新時に利用 してください。元のファイルには、「1.社員コード 2.有休残」 の2項目だけ入力してください。

#### 有休残は、前回の給与の締日時点の日数を入力して下さい。

## 2.有休残IMPORTの手順

1.「その他」メニューから「IMPORT...」を選択して、下図の選択画面を表示させ、「有休残IMPORT」ボタンをクリ ックします。

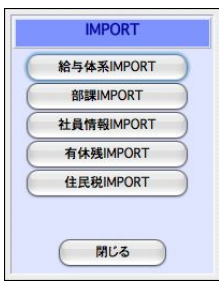

2.有休残IMPORTの項目一覧が表示されます。

有休残 の項目や、元データのファイル形式を確認して、「IMPORT開始」ボタンをクリックします。

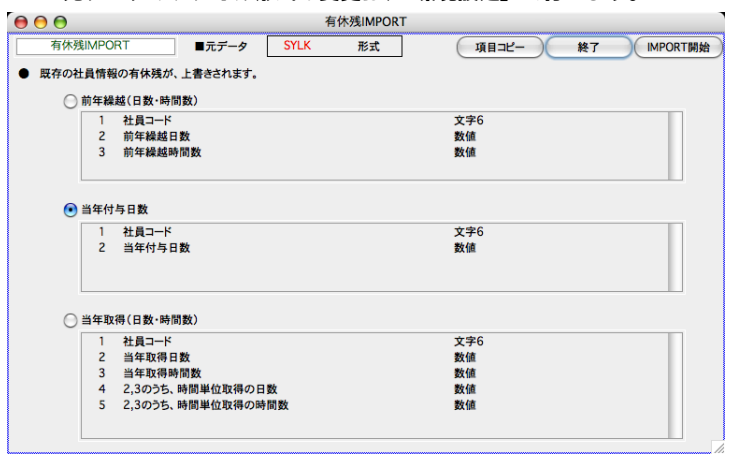

※元データのファイル形式の変更は、「環境設定」で行います。

★有休残のIMPORT項目を、下記の3つの中から選択します。

●前年繰越 (日数・時間数)... 元データは、「社員コード、前年繰越日数、前年繰越時間数」の順に並べます。 ●当年付与日数... 元データは、「社員コード、当年付与日数」の順に並べます。

●当年取得(日数・時間数)... 元データは、「社員コード、当年取得日数、当年取得時間数、2,3のうち時間単位取得 の日数」「2,3のうち時間単位取得の時間数」の順に並べます。※取得とは、社員が取得(消化)したという意味です。

※社員情報の有休残を直接書き替える処理です。間違って違うファイルをインポートしないようご注意下さい。事前の データのバックアップコピーをお勧めします。もし間違えたときは、再度正しいファイルを読み込んでください。 ※前年繰越と当年付与日数を両方IMPORTしたいときは、それぞれの元データを作り2回に分けてIMPORTします。

## 2-5.住民税IMPORT

## 1. 住民税IMPORTとは

社員情報の住民税の情報を外部ファイルから読込みます。

## 2. 住民税IMPORTの手順

1..その他メニューから、「IMPORT...」を選択して、選択画面を表示させ、「住民税IMPORT」ボタンをクリックしま す。

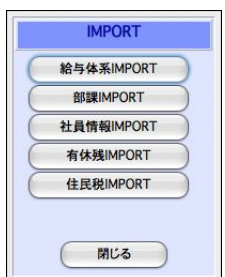

2.住民税IMPORTの項目一覧が表示されます。住民税の項目や元データのファイル形式を確認して、「IMPORT開始」 ボタンをクリックします。

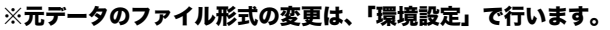

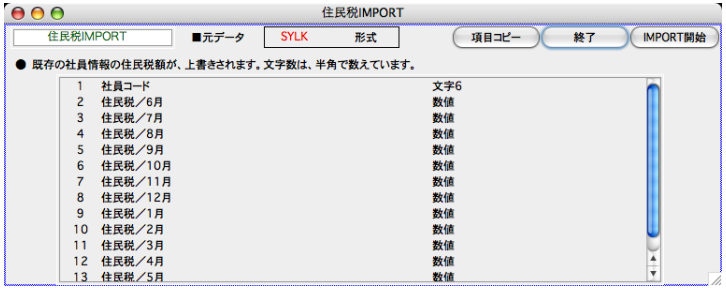

3.住民税の元データのファイルを選択し開きます。

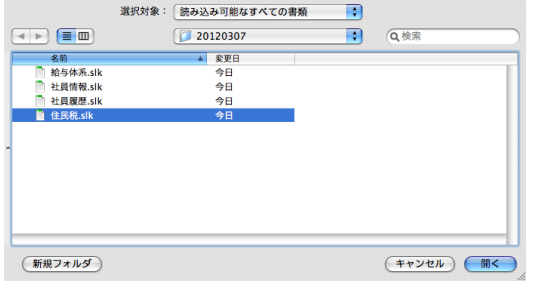

4.社員情報の住民税の情報が書き変わります。

#### 【社員情報-住民税】

 $10\overline{A}$   $11\overline{A}$   $12\overline{A}$   $1\overline{A}$   $2\overline{A}$ 6月 7月 8月 9月  $3<sup>H</sup>$  $4<sup>π</sup>$ 5月 7,000 7,300 7,300 7,300 7,300 7,300 7,300 7,300 7,300 7,300 7,300 7,300 7,300 7,300

※社員情報の住民税欄を直接書き替える処理です。間違って違うファイルをインポートしないようご注意下さい。事前のデー タのバックアップコピーをお勧めします。もし間違えたときは、再度正しいファイルを読み込んでください。

## 2-6.交通費IMPORT

## 1.交通費IMPORTとは

定期代の金額が変更になった時等、社員情報の交通費を1人ずつ変更する方法の他、「交通費」IMPORT用の外部ファイルを作成してIMPORT することができます。社員数が多い場合はIMPORTの方が早く処理できます。

## 2.交通費IMPORTの手順

1.「その他」メニューから「IMPORT...」を選択して、下の左端図の選択画面を表示させ、「交通費IMPORT」ボタンをクリックしま すと、交通費IMPORT画面が表示されます。

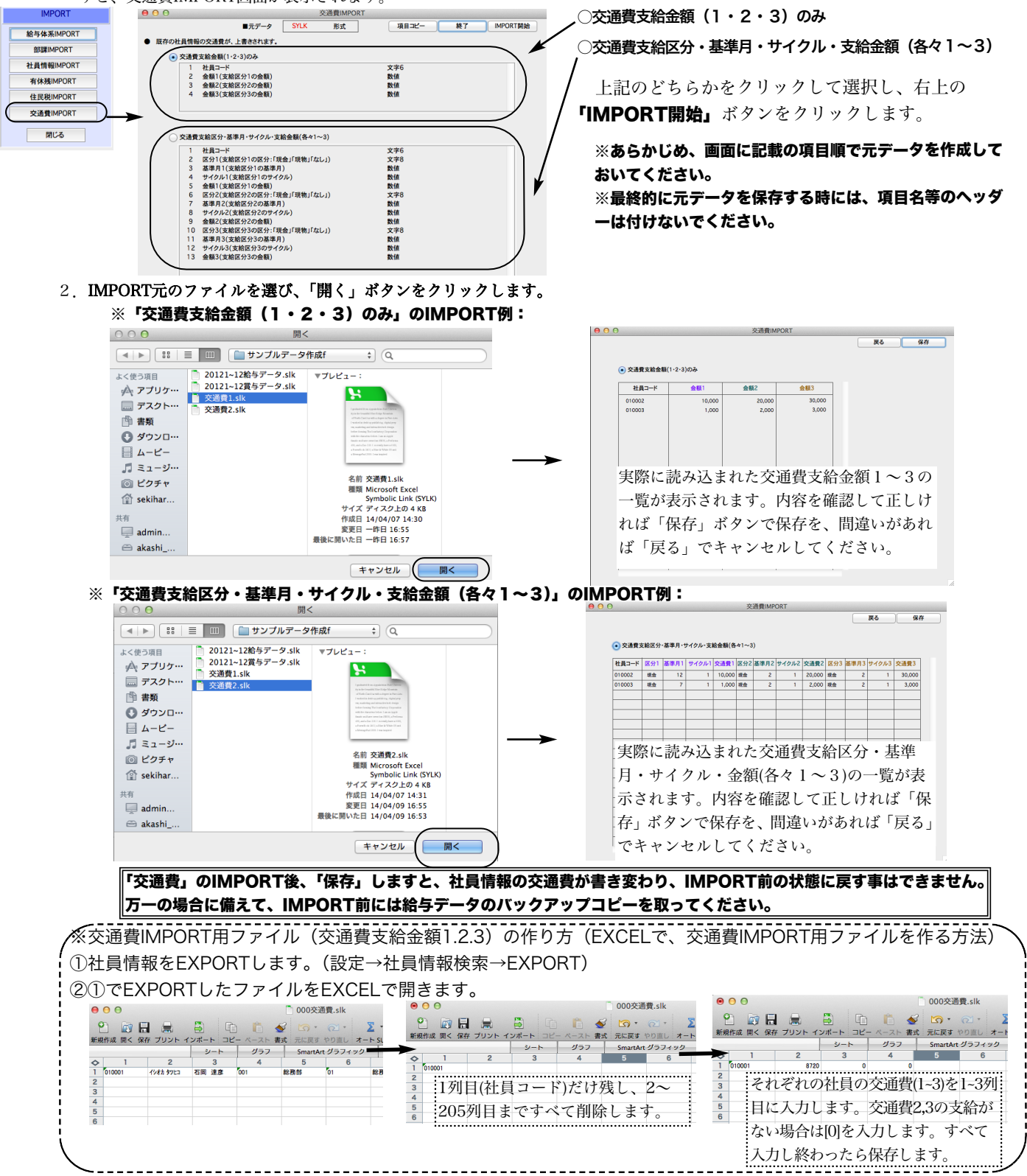

## 2-7. 項目コピーボタンの使い方

1.その他メニューから、「IMPORT...」を選択して、選択画面を表示させ、「○○IMPORT」ボタンをクリックします。

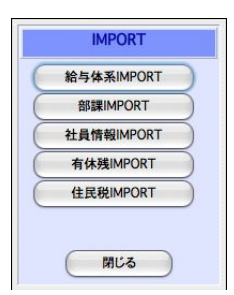

2.それぞれのIMPORTの項目一覧が表示されます。

●「項目コピー」ボタン

#### 使い方の例 EXPORTした社員情報のデータをEXCELで開き、項目名を追加する。

- (1)「設定」タブ → 「社員情報検索」 → 「検索開始」 → 一覧画面から「社員情報」をEXPORT します。
- (2)「その他」タブ → 「IMPORT」 → IMPORTするマスター「社員情報」を選びます。
- (3)「項目コピー」ボタンをクリックします。(見かけ上の変化は起きません。) 「終了」ボタンで終了し ます。

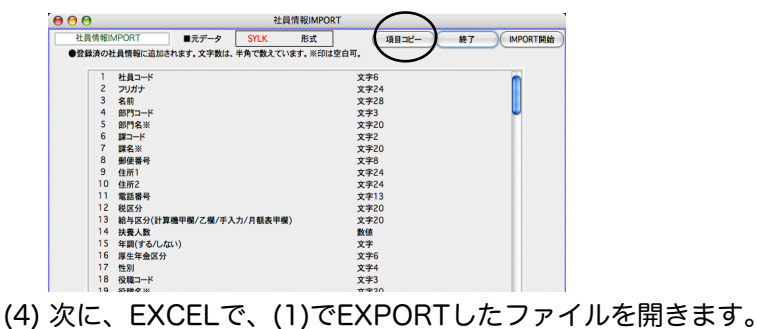

- 
- (5)(4)で開いたファイルの空いているところ(例:最後の社員のさらに下の方)のセルをクリックして 「ペースト(貼り付け)」を選ぶと、「連番、項目名、データタイプ」が、順に縦に複写されてきます。

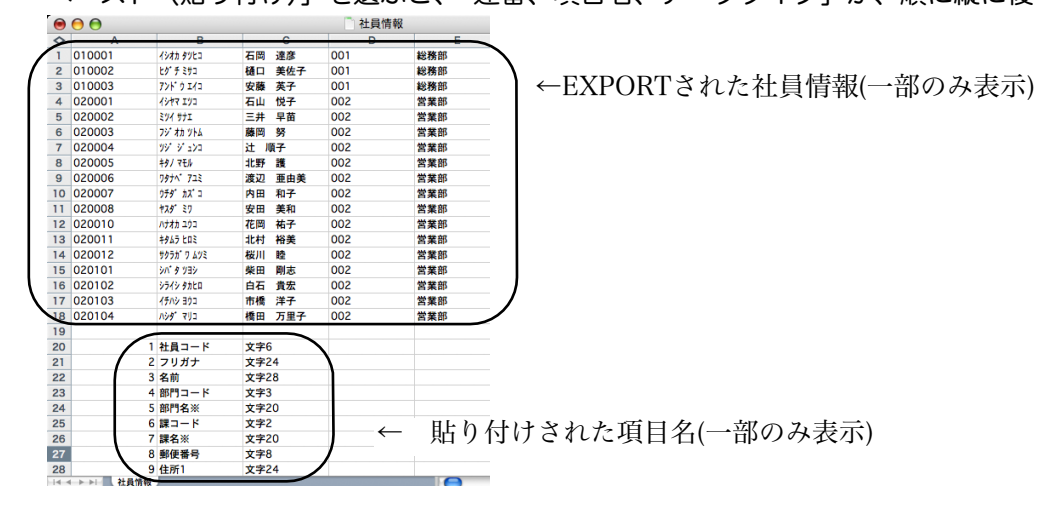

#### (6) 先頭に1行挿入します。

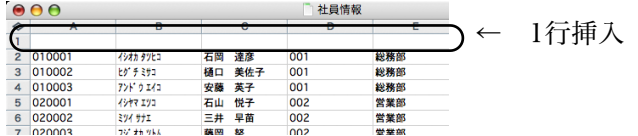

- (7) (5)で貼り付けしたデータの「項目名」(社員コード、フリガナ....)の部分を先頭行から最終行まで範囲 指定して、編集から「コピー」を選択します。
- (8) セルA1をクリックして、編集メニューから「形式を選択してペースト」を選びます。次のウィンドウ で「□行列を入れ替える」にチェックを入れて「OK」ボタンをクリックしますと、項目名が複写され ます。

 $\bullet$  $\bullet$ 社員情報 ← ここに項目名が複写されます。 $\overline{1}$  #A3 フリガ: 名前 部門名簿  $\begin{array}{c} 3 \\ 3 \\ 9 \\ 10000 \\ \hline 4 \\ 10000 \\ \hline 5 \\ 20000 \\ \hline 7 \\ 30000 \\ \hline 8 \\ 100000 \\ \hline 1 \\ 20000 \\ \hline 1 \\ 300000 \\ \hline 1 \\ 100000 \\ \hline 1 \\ 11 \\ 200000 \\ \hline 1 \\ 11 \\ 200000 \\ \hline 1 \\ 12 \\ 20000 \\ \hline 1 \\ 13 \\ 20000 \\ \hline 1 \\ 17 \\ 20010 \\ \hline 2 \\ 2010 \\ 201$ 5.樋安石三藤辻北渡内安花北桜柴白市橋両口藤山井岡 斯辺田田岡村川田石橋田座美大悦早努子護亜和美祐裕睦剛貴洋万座 在子子苗 由子和子美 志宏子 里多尔 ピグチミサン アンプログラフ フランドウ アクリカ オカラ じょうかん アクリカ アクリカ オカラ じょうがく ラカリ マチオ カブ マチオ カブ マスコンコン コンコン コンコン スジンマ アジェンコ ココココ コンコン シンク クルロン 1.社員コード<br>2.フリガラー - 『インド』<br>3.名部部門コ名『インド』<br>5.6 7.88編編編編編編編編 文文文文文文文<br>李字字字字字字<br>文文文字字字字 28 8 8 部便番号  $\overline{\phantom{a}}$   $\overline{\phantom{a}}$   $\overline{\phantom{a}}$ 

## 3. インデックス再構

## 1.インデックス再構築とは

処理速度を速くする為に、データベースにインデックスが付けられていますが、状況により、インデックスが破損する場合が あります。検索や集計が正しく行われなかったり、処理速度が遅いという場合、インデックスの再構築を行うことにより、改 善する可能性があります。

## 2.インデックス再構築の手順

- 1.その他メニューから、「インデックス再構築」を選択します。
- 2.対象ファイルのチェックボックスをチェックして「開始」ボタンをクリックすると、再構築が始まります。

※実行中のエラーに備え、実行前には給与データのバックアップコピーをとってください。 ※対象のファイルがわからない場合は、「全ファイル選択」にチェックをしてください。

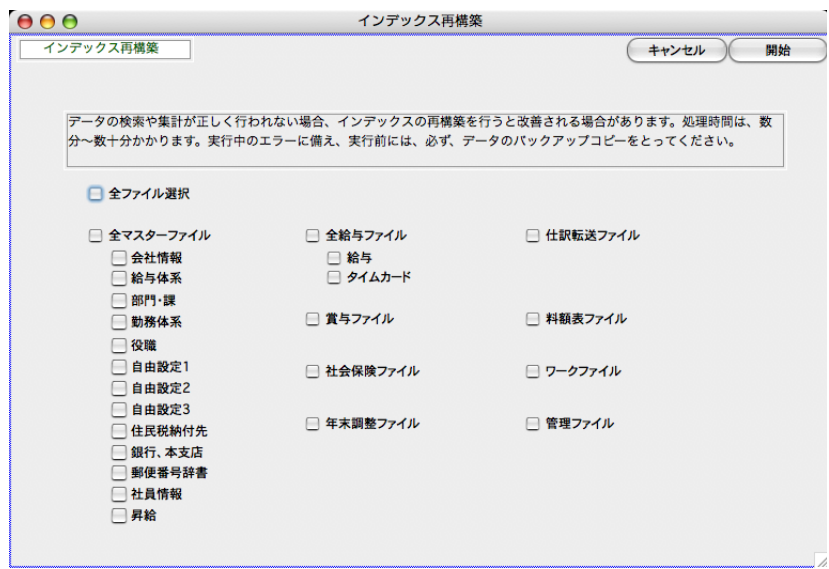

3.インデックス再構築が終了すると、元のメニュー画面に戻ります。

## 銀行コード・銀行名変更

### 1. 銀行コード・銀行名変更とは

銀行コードや銀行名が途中で変更になった場合に、この処理を行います。銀行マスターや社員情報に登録されている銀行コー ドや銀行名が連動して変更されます。

### 2.銀行コード・銀行名変更の手順

1.その他メニューから、「銀行コード/銀行名変更」を選択します。

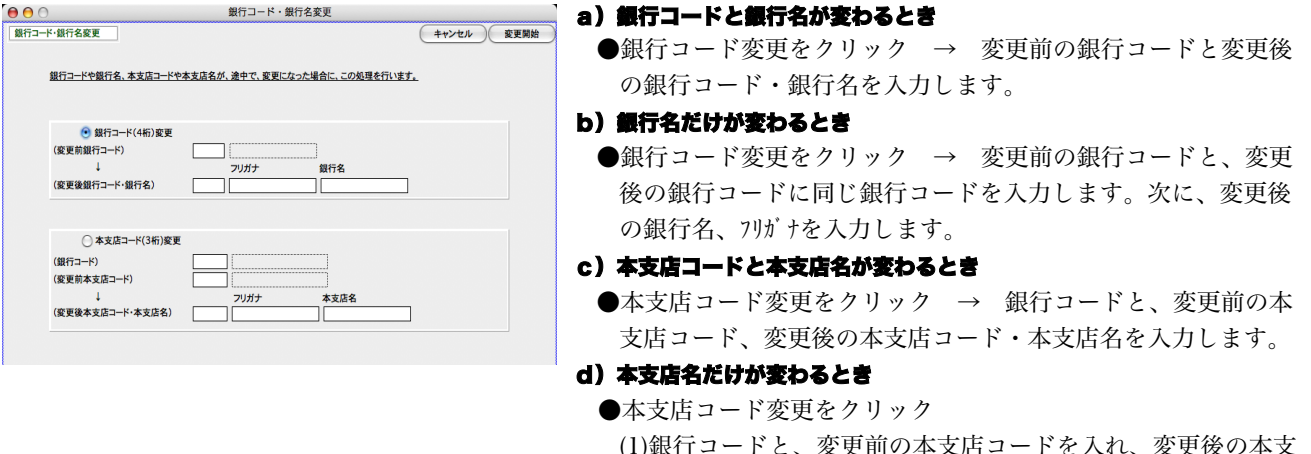

- (1)銀行コードと、変更前の本支店コードを入れ、変更後の本支 店コード欄に、未使用のコード(例:999)を入力します。 変更後の本支店名を入れ、「変更開始」ボタンをクリックし ます。
- (2)次に、変更前の本支店コードに、(1)の変更後の本支店コー ドを入れ、変更後の本支店コード欄に、実際の変更後の本支 店コードを入れます。

#### 【銀行が他の金融機関と合併した場合】

·<br>例)**東京三菱銀行とUFJ銀行の合併**を例にあげて説明します。

#### 1.東京三菱銀行とUFJ銀行のどちらかしか登録されていない場合

銀行コードと銀行名の変更とみなして処理します。前頁の方法で、a)銀行コード、b)銀行名、c)本支店コ ード、本支店名の変更を順に行ってください。

#### 2.東京三菱銀行とUFJ銀行が両方登録されている場合

- 1. 前項b)の方法で、**東京三菱銀行**の銀行名を**三菱東京UFJ銀行**に変更します。
- 2. 東京三菱銀行の本支店のうち、本支店名が変わる本支店のみ、前項d)本支店名変更を行ってください。
- 3. UFJ銀行の本支店のうち、本支店コードや本支店名が変わる本支店のみ、前項c)本支店コード、前項d) 本支店名の変更を行ってください。

4.「銀行コード変更」ボタンをクリックして、変更前銀行コードに「0008」(UFJ銀行)、変更後銀行コードに「0005」 (三菱東京UFJ銀行)と入力し、「変更開始」ボタンをクリックします。 (もし、UFJ銀行(変更前)と三菱東京UFJ銀行(変更後)の本支店コードが同一のものがあれば、三菱東京 UFJ銀行の本支店名に一本化されます。 ) 確認のメッセージが3回表示されるので、「OK」ボタンで進めると、合併処理が行われます。元のUFJ銀行 は、自動的に削除されます。

## 5.社員コード変更

## 1. 社員コード変更とは

給与データやは賞与データを入力後、社員コードの変更を行ないたい場合の処理です。入力済みの給与データや賞与データ、 年調社員情報、源泉徴収簿、源泉徴収票、社会保険の社員コードがすべて変更されます。給与データも賞与データ等すべて未 入力であれば、社員情報検索メニューから社員情報を検索して変更できます。

## 2. 社員コード変更の手順

1.その他メニューから、「社員コード変更」を選択します。

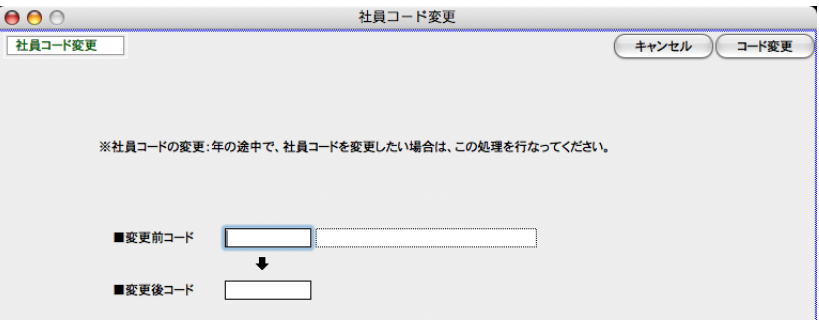

2.変更前の社員コードを入力すると、氏名が表示されます。

※変更前コード欄に「0」を入力しタブキーを押すと、社員コードの一覧が表示されます。

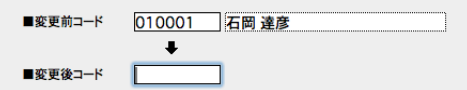

3.次に、変更後の社員コードを入力します。

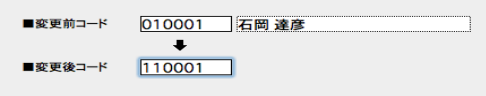

4.次に、 コード変更ボタンをクリックすると、下記のような確認画面が表示され,「はい」ボタンをクリックすると、 処理が開始されます。

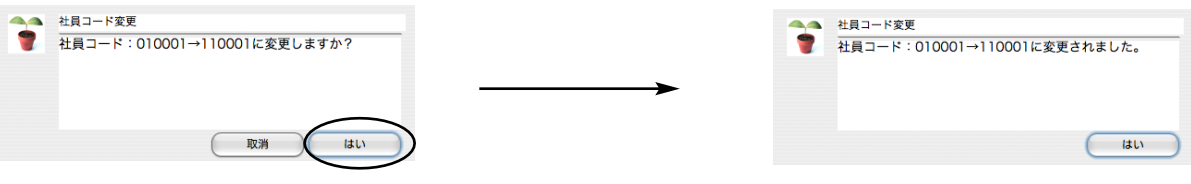

#### ※変更後の社員コードが既に使用されている場合、下図のようなエラーが表示され、変更できません。

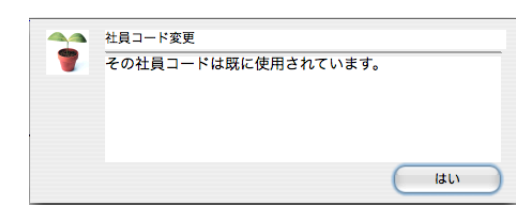

## 6.エラーチェック

## 1.エラーチェックとは

不完全なデータの修正を自動的に行う処理です。 それぞれのチェックを行うタイミングは次のとおりです。

#### [1]課チェック

部課の登録・変更を行なったあと。

#### [2]転送用役職チェック

役職コードの変更や削除を行なったあと。

#### [3]社員情報チェック1

部門情報の、部門名、課名、主給与体系コードを変更したとき。

(これを行なうと、変更後の部門名、課名、主給与体系コードが社員情報に反映されます。)

#### [4]社員情報チェック2

給与体系の、手当や控除の内容(種類や名称、固定変動区分等)を変更したとき、勤務体系名を変更したとき。 (これを行なうと、変更後の給与体系名や手当や控除の情報、勤務体系名が社員情報に反映されます。)

#### [5]社員情報チェック3

介護保険区分(「該当する」「該当しない」)の不正をチェックし、正しく直します。

基準となる給与月を入力します。 普段は使用しません。

[6]社会保険チェック 随時。普段は使用しません。

#### [7]年調社員情報チェック

年調社員情報入力後、設定メニューの社員情報の氏名、住所1、住所2、被扶養者名1、2、役職コード、役職名、 を変更した場合。

[8] 給与賞与チェック 随時。普段は使用しません。

## 2.エラーチェックの手順

「その他」メニューから、「エラーチェック」を選択すると、エラーチェック画面が表示されます。それぞれのチェックボック スをチェックして、「チェック開始ボタン」をクリックすると、それぞれのチェックを開始します。

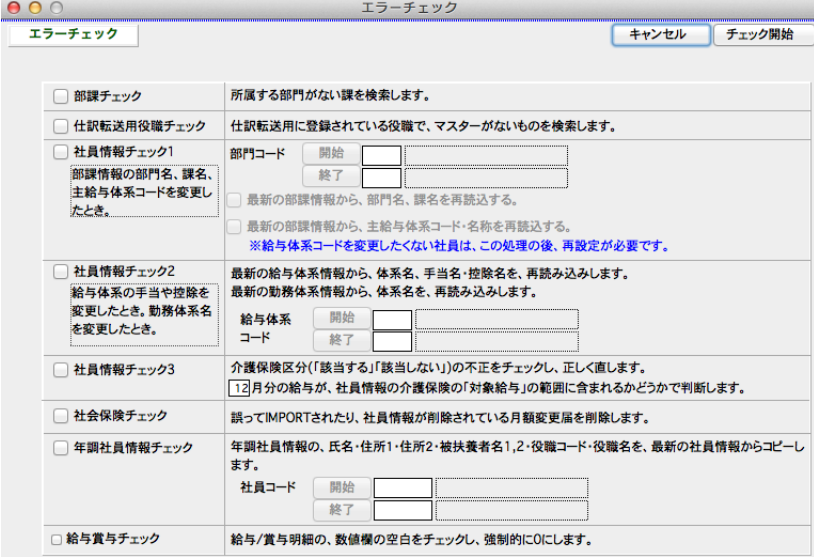

「社員情報チェック1」には、部門コー ドの範囲指定、「年調社員情報チェック」 には、給与体系コードの範囲指定、「年 調社員情報チェック」には、社員コード の範囲指定ができます。開始・終了それ ぞれのボタンをクリックして、レコード 一覧から選択するか、コード入力欄に直 接コードを入力してください。

## 7.マスター削除

○ 住民税納付先

○社員・年調データ

○銀行

○社員履歴

○昇給データ

○ 仕訳転送情報

□<br>○ 郵便番号辞書

### 1.マスター削除とは

給与体系や、部門、役職、自由設定項目、住民税納付先、社員情報等のマスターの全件削除を行ないます。

#### 一度削除したマスター,データは、削除前の状態に戻すことはできません。削除するときは、十分注意して行なってください。 削 除実行前に、給与データのバックアップコピーを必ずとってください。

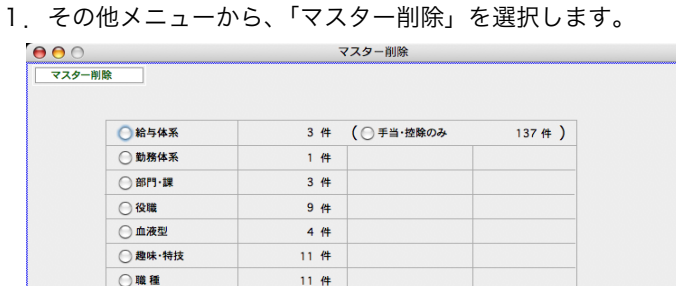

 $10 \frac{44}{3}$ 

 $3 \#$ 

 $32 \#$ 

40 #

29 件

 $1 \frac{44}{3}$ 

 $20 \#$ 

(○社員手当・控除のみ

各マスター・データの、現在登録件数が表示されます。

- ●給与体系: 登録されている給与体系をすべて削除します。ただし、1件でも、社員情報に登録されている給与体系が ある場合、削除を実行できません。
- ●給与体系 (手当控除のみ): 登録されている給与体系の手当、控除をすべて削除します。

 $870(4)$ 

(件数再計算) キャンセル 全件削除開始

- **●勤務体系**: 登録されている勤務体系をすべて削除します。ただし、1件でも、社員情報に登録されている勤務体系が ある場合、削除を実行できません。
- ●部課: 登録されている部課をすべて削除します。ただし、1件でも、社員情報に登録されている部課系がある場合、 削除を実行できません。
- **●役職**: 登録されている役職をすべて削除します。ただし、1件でも、社員情報に登録されている役職がある場合、削 除を実行できません。
- ●自由設定項目1~3: 登録されている自由設定項目1~3をすべて削除します。ただし、1件でも、社員情報に登録さ れている自由設定項目1~3がある場合、削除を実行できません。
- ●住民税納付先: 登録されている住民税納付先をすべて削除します。ただし、1件でも、社員情報に登録されている住 民税納付先がある場合、削除を実行できません。
- **●銀行全件**: 登録されている銀行をすべて削除します。ただし、 1 件でも、社員情報に登録されている銀行がある場合、 削除を実行できません。
- ●社員・年調データ: 登録されている社員履歴と、年調社員情報・源泉徴収票・源泉徴収簿をすべて削除します。ただ し、給与・賞与データが入力されている状態では、削除を実行できません。
- **●社員・年調データ(社員手当・控除のみ)**: 登録されている社員情報の手当・控除をすべて削除します。
- ●社員履歴: 登録されている社員履歴をすべて削除します。
- ●昇給データ: 「BIZTREK給与Perfect」のみ:登録されている昇給データをすべて削除します。
- **●仕訳転送情報**: 登録されている仕訳転送情報(給与・賞与の勘定科目)をすべて削除します。
- ●郵便番号辞書: 登録されている郵便番号辞書を全件削除します。
- ※削除するマスターを選択し、「削除開始」ボタンをクリックすると、確認のメッセージが表示され、[OK] ボタンをクリックする と、削除が始まります。

## 8.給与データ一覧・削除

## 1. 給与データ一覧・削除とは

入力済の給与データを確認したり、削除したりすることができます。前年以前のデータも参照できます。(2年目から) また、給与の支給月を間違えて入力してしまった場合、支給月の移動を行うことができます。

### 2. 給与データー覧・削除の手順

- 1.その他メニューから、「給与データ一覧・削除」を選択します。
- 2.検索条件入力画面が表示されます。

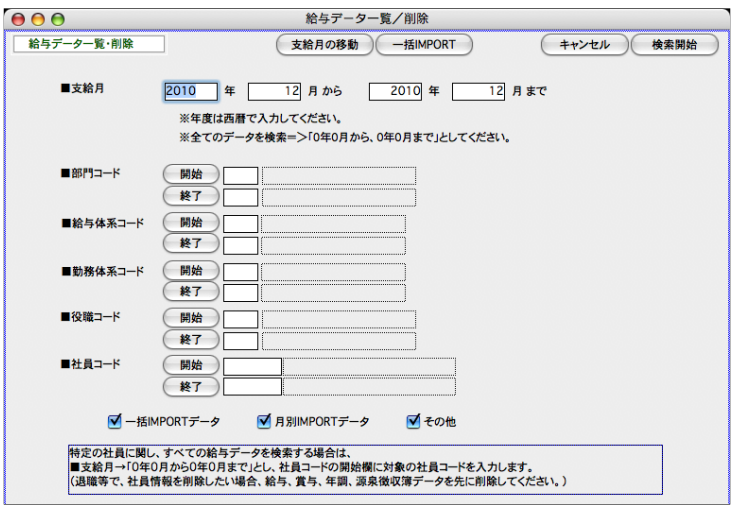

#### ●支給月

検索したい給与データの年月の範囲を指定します。 ※年度は西暦で入力します。 ※すべての給与データを検索したい時は、年月の範囲をすべて「0」と入力します。

#### ●部門コード、給与体系コード、勤務体系コード、役職コード、社員コード

それぞれ、範囲指定ができます。 開始・終了それぞれのボタンをクリックして、レコード一覧から選択するか、コ ード入力欄に直接コードを入力してください。

#### ●□一括IMPORTデータ、□月別IMPORTデータ、□その他 のどれかをチェックします。

□一括IMPORT:「給与データ一覧・削除」の機能を使って検索したデータは、「一括EXPORT」(複数月、複数年にまたがった データのEXPORT)することができます。この形式のデータは、「給与データ一覧削除」メニューの「一括IMPORT」で読み込む ことができます。

□月別IMPORT:毎月の給与計算時のEXPORTは、必ずーヶ月単位のEXPORTになるので、「月別EXPORT」と呼ぶことができ ます。「月別EXPORT 」の形式のデータを読み込むのは、「月別IMPORT」とよび、給与メニューの「勤怠データIMPORT」「給与 明細IMPORT」のメニューから行います。

□その他: IMPORTされた給与データでなく、給与明細入力画面から入力されたデータです。

3.「検索開始」ボタンをクリックすると、該当データの一覧が表示されます。

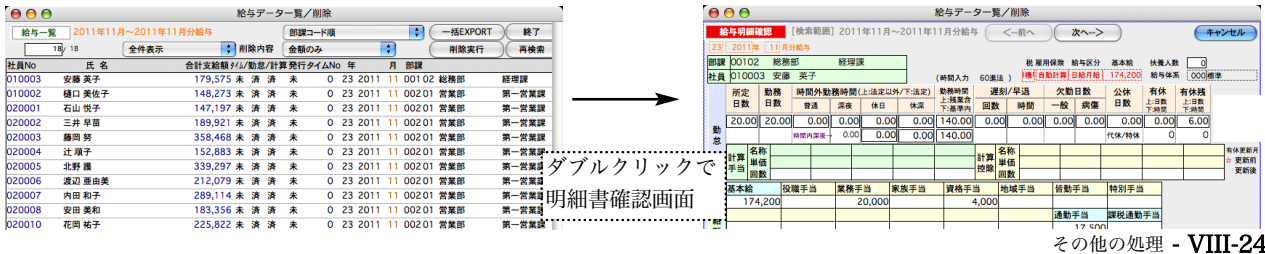

●下記のように、ソート順の変更ができます。

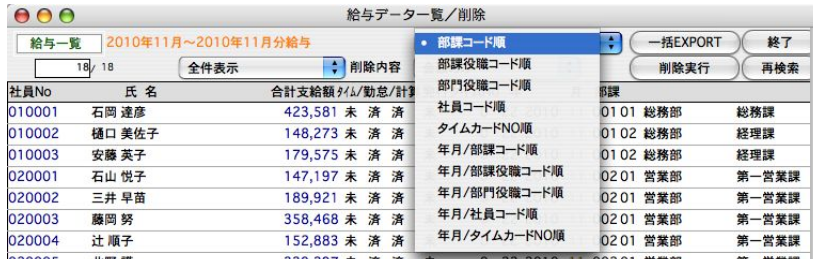

●検**索結果の一部のみ一覧表示させる**には、先に選択対象を反転させて、プルダウンメニューから「選択のみ表示」を選択 します。元に戻すには、「全件表示」をクリックします。

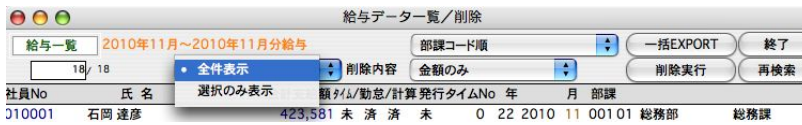

#### ※範囲指定方法→

Mac:shiftキーを押しながら選択開始行をクリック、またshiftキーを押しながら選択終了行をクリック。 Windows: shiftキーを押しながら選択開始行をクリック、またshiftキーを押しながら選択終了行をクリック。

#### ※個別指定方法→

Mac:コマンドキーを押しながら選択行をクリックしていきます。

Windows: Ctrlキーを押しながら 選択行をクリックしていきます。

●削除内容: ポップアップメニューから、「金額のみ」「タイムカードのみ」「勤怠と金額」のどれかを選択します。

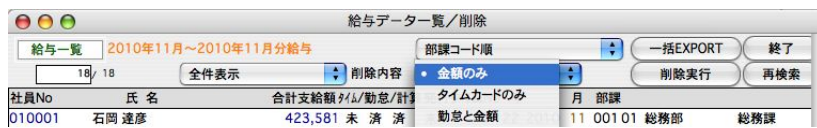

金額のみ:給与データの金額のみをクリアします。勤怠データだけ入力(またはIMPORT)済の状態になりますので、給与明 細入力画面を表示させるか、一括計算を行うことにより、金額の計算が行われます。

使用例)社員情報の基本給や固定手当の変更があったのを忘れて、給与計算してしまった。保険料の改定を忘れて給与計 算してしまった。勤怠データは正しいので消去したくない。このような場合、「金額のみ」削除を行います。 (1)その後、社員情報の基本給等の変更を行います。 (2)一括給与計算を行うか、一人ずつ給与明細入力画面を表示させ、給与計算を行います。

**勤怠と金額**:給与データ(勤怠・金額とも)を削除します。その後、該当月の給与入力を行うと、最新の社員情報、保険料率 に基づいて、給与計算が行われます。

使用例)社員情報の給与体系の変更があったのを忘れて、給与計算してしまった。このような場合は、「勤怠と金額」を削 除して、勤怠データから再入力を行います。

タイムカードのみ:タイムカードデータの削除を行います。

**●削除実行**ボタンをクリックすると、削除が行われます。

いったん削除したデータを復元することはできません。削除の作業は慎重に行い、あらかじめ給与データのバックアップコピーを行 ってください。

 $\blacklozen$ 一括EXPORT:表示中の給与データをEXPORTします。毎月の給与データEXPORTとの違いは、勤怠データと給与 明細データが一つになっていて、データの最後に「年度」と「月」が追加される点です。

## 3.給与データの支給月移動

BIZTREK給与では、各月の給与データの扱いを支給月(実際に支給した月)を基準に行います。例えば、2月10日に給与を支給した とすれば、(それが1月に勤務した分の給与だとしても)支給月は、2月として入力するのが正しい処理です。これを間違えて1月で入力 した場合等に、支給月を1月ずらすことができます。これが「支給月の移動」です。特別な処理です。必要な時以外には行わないでくだ さい。実行前にはデータのコピーを必ずとってください。

1.「その他」メニューから、「給与データ一覧・削除」を選択し、次に、支給月の移動ボタンをクリックします。

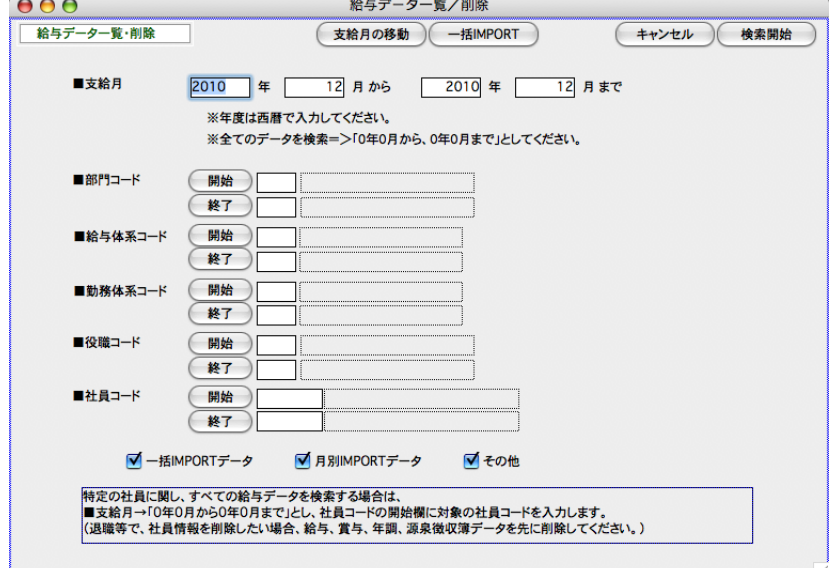

2. 現在(移動前) の支給月の範囲を指定し、「○1か月ずつ前にずらす」「○1か月ずつ後にずらす」のどちらかを選 択します。※安全のため、実行前に必ず給与データのバックアップコピーを行ってください。

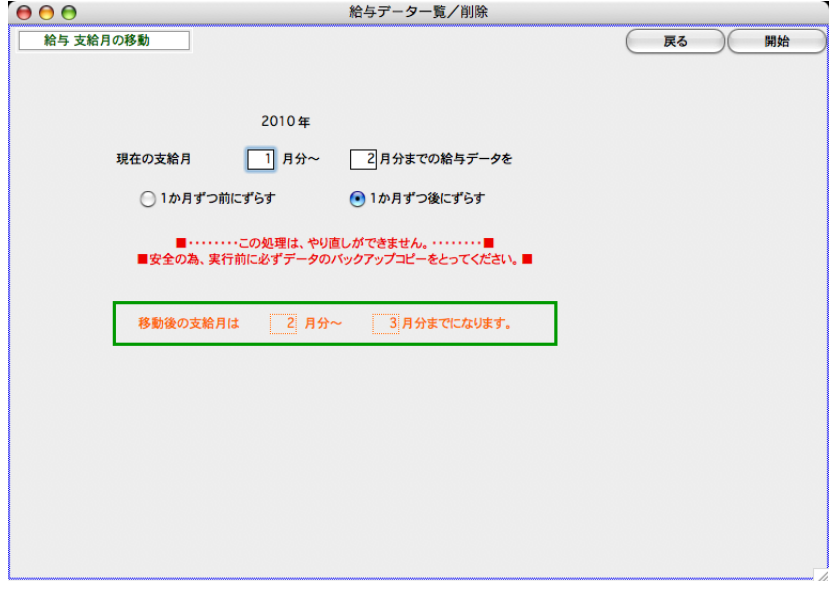

## 4.一括IMPORT

- 複数のデータファイルの給与データを一つにまとめる場合、『一括EXPORT』「一括IMPORT」を利用すると便利です。
	- ※『一括EXPORT』:給与データ一覧削除メニューから給与データ検索後、「一括EXPORT」ボタンで行います。 毎月の給与データEXPORTとの違いは、勤怠データと給与明細データが一つになっていて、データの最後に「年度」 と「月」が追加される点です。
	- ※「一括IMPORT」:「一括EXPORT」された給与データまたはそれと同じ項目順で保存されたデータを読み込み ます。
- 1.「その他」メニューから、「給与データ一覧・削除」を選択し、次に、一括IMPORTボタンをクリックします。

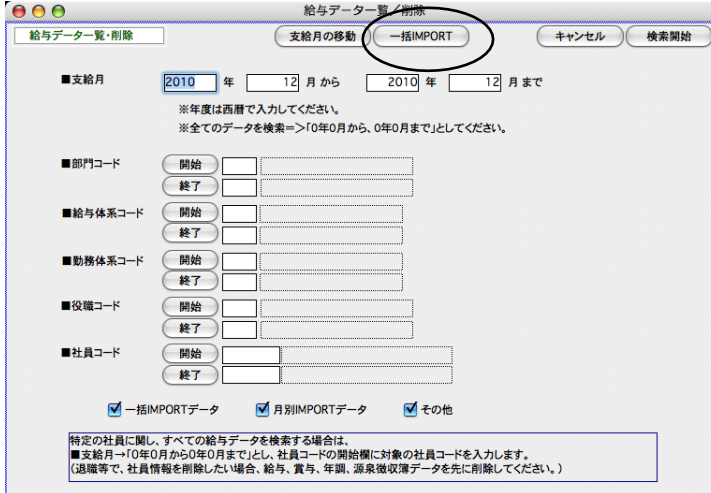

2.画面が変わります。記載内容をよく読んで、「開始」ボタンをクリックします。次にIMPORTするデータファイルを 選択します。

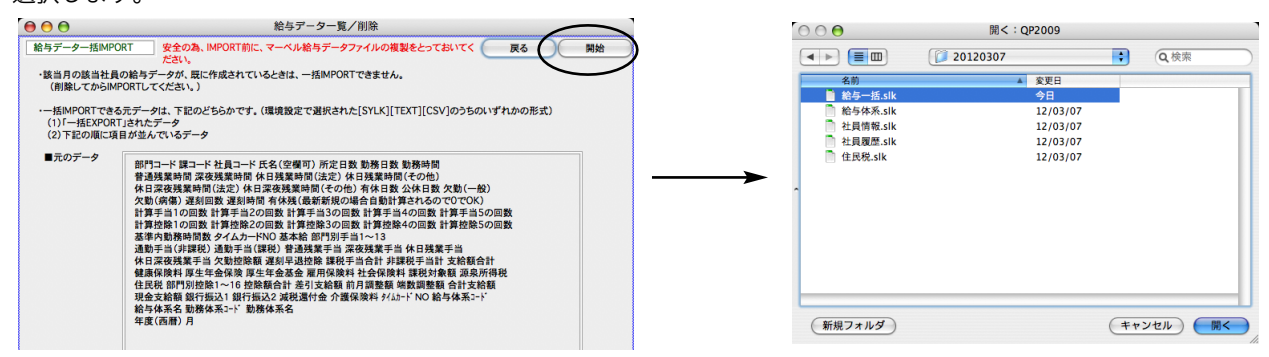

3. IMPORTされた給与データの一覧が表示されます。

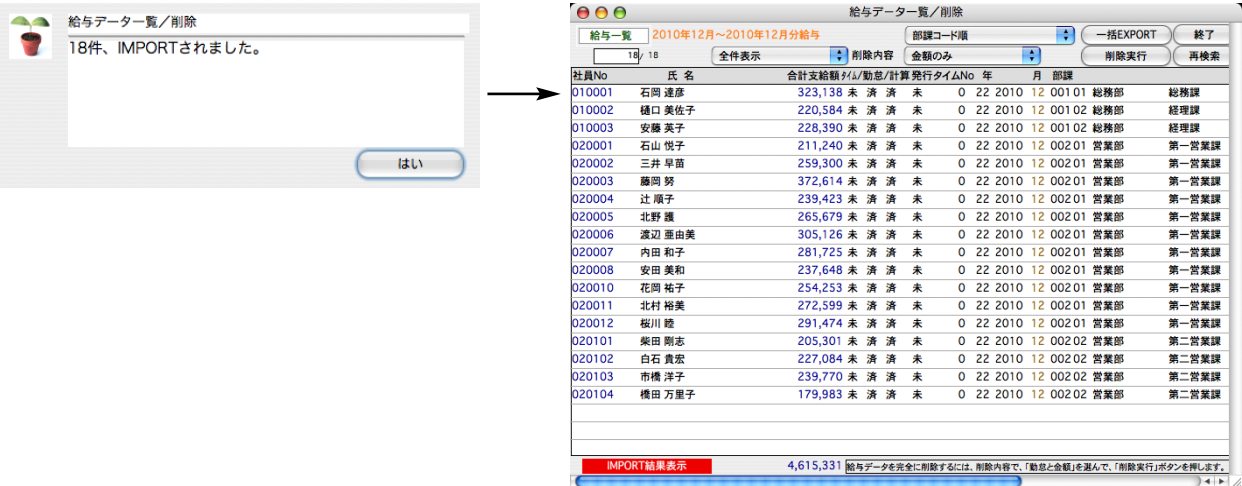

## 賞与データー覧・削除

### 1. 賞与データ一覧・削除とは

入力済の賞与データを確認したり、削除したりすることができます。前年以前のデータも参照できます。(2年目から)

### 2.賞与データ一覧・削除の手順

- 1.その他メニューから、「賞与データ一覧・削除」を選択します。
- 2.検索条件入力画面が表示されます。

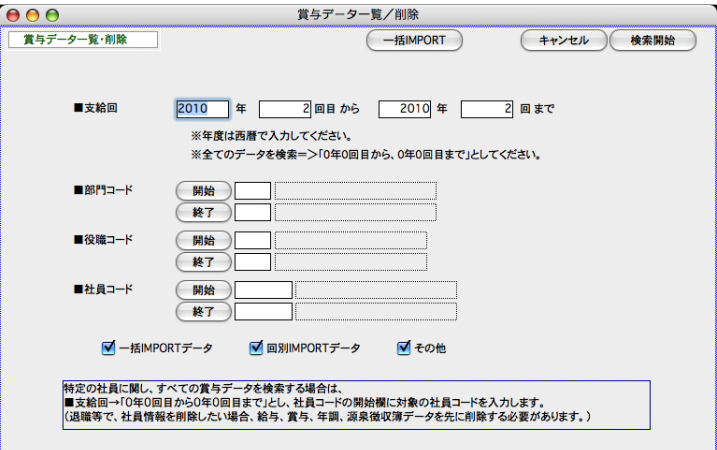

#### ●支給回

検索したい賞与データの回の範囲を指定します。

※年度は西暦で入力します。

※すべての 賞与データを検索したい時は、年・回の範囲をすべて「0」と入力します。

●部門コード、役職コード、社員コード

それぞれ、範囲指定ができます。 開始・終了それぞれのボタンをクリックして、レコード一覧から選択するか、 コード入力欄に直接コードを入力してください。

●□一括IMPORTデータ、□回別IMPORTデータ、□その他 のどれかをチェックします。 ※最初すべてにチェックが入 っています。

□一括IMPORT:「賞与データ一覧・削除」の機能を使って検索したデータは、「一括EXPORT」(複数回、複数年にまたが ったデータのEXPORT)することができます。この形式のデータは、「賞与データ一覧削除」メニューの「一括IMPORT」で 読み込むことができます。

□回別IMPORT:毎回の賞与計算時のEXPORTは、必ず支給回単位のEXPORTになるので、「回別EXPORT」と呼ぶことが できます。「回別EXPORT 」の形式のデータを読み込むのは、「回別IMPORT」とよび、賞与メニューの「賞与データIMPORT」 のメニューから行います。

□その他: IMPORTされた賞与データでなく、賞与明細入力画面から入力されたデータです。

#### 3.「検索開始」ボタンをクリックすると、該当データの一覧が表示されます。

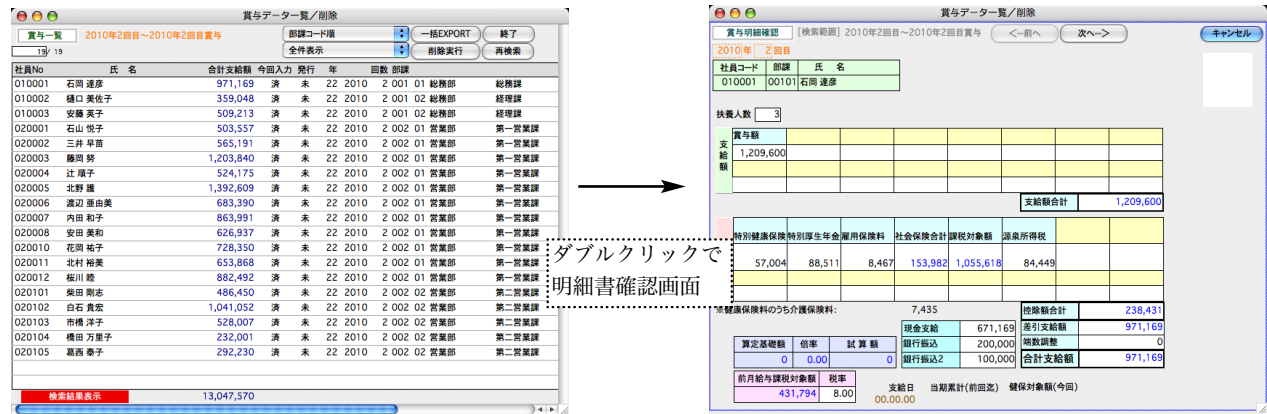

●下記のように、ソート順の変更ができます。

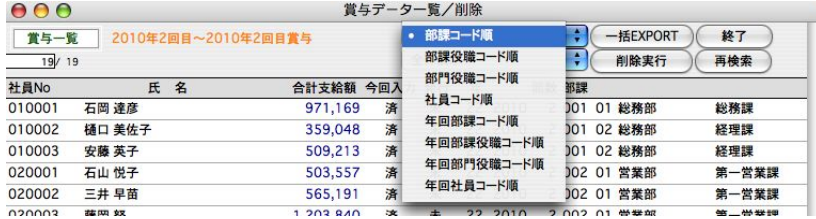

●検索結果の一部のみ一覧表示させるには、先に選択対象を反転させて、プルダウンメニューから「選択のみ表示」を選択 します。元に戻すには、「全件表示」をクリックします。

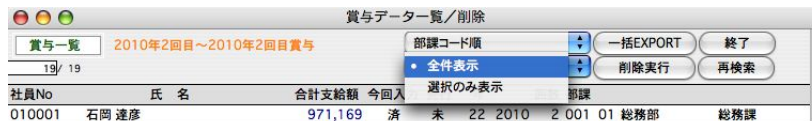

#### ※範囲指定方法→

Mac:shiftキーを押しながら選択開始行をクリック、またshiftキーを押しながら選択終了行をクリック。 Windows: shiftキーを押しながら選択開始行をクリック、またshiftキーを押しながら選択終了行をクリック。

#### ※個別指定方法→

Mac:コマンドキーを押しながら選択行をクリックしていきます。

Windows: Ctrlキーを押しながら 選択行をクリックしていきます。

●削除内容: ポップアップメニューから、「金額のみ」「タイムカードのみ」「勤怠と金額」のどれかを選択します。

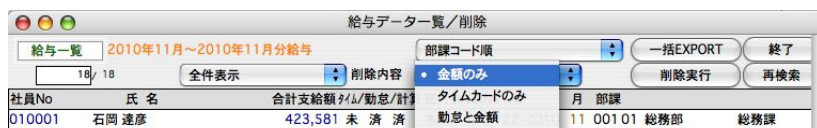

金額のみ:給与データの金額のみをクリアします。勤怠データだけ入力(またはIMPORT)済の状態になりますので、給与明 細入力画面を表示させるか、一括計算を行うことにより、金額の計算が行われます。

使用例)社員情報の基本給や固定手当の変更があったのを忘れて、給与計算してしまった。保険料の改定を忘れて給与計 算してしまった。勤怠データは正しいので消去したくない。このような場合、「金額のみ」削除を行います。 (1)その後、社員情報の基本給等の変更を行います。 (2)一括給与計算を行うか、一人ずつ給与明細入力画面を表示させ、給与計算を行います。

**勤怠と金額**:給与データ(勤怠・金額とも)を削除します。その後、該当月の給与入力を行うと、最新の社員情報、保険料率 に基づいて、給与計算が行われます。

使用例)社員情報の給与体系の変更があったのを忘れて、給与計算してしまった。このような場合は、「勤怠と金額」を削 除して、勤怠データから再入力を行います。

タイムカードのみ:タイムカードデータの削除を行います。

**●削除実行**ボタンをクリックすると、削除が行われます。

いったん削除したデータを復元することはできません。削除の作業は慎重に行い、あらかじめ給与データのバックアップコピーを行 ってください。

●一括EXPORT:表示中の賞与データをEXPORTします。回毎の賞与データEXPORTとの違いは、データの最後に 「年度」と「回」が追加される点です。

## 3.一括IMPORT

- 複数のデータファイルの賞与データを一つにまとめる場合、『一括EXPORT』「一括IMPORT」を利用すると便利です。 ※『一括EXPORT』:賞与データ一覧削除メニューから賞与データ検索後、「一括EXPORT」ボタンで行います。 毎月の賞与データEXPORTとの違いは、データの最後に「年度」と「月」が追加される点です。
	- ※「一括IMPORT」:「一括EXPORT」された賞与データまたはそれと同じ項目順で保存されたデータを読み込み ます。
- 1.「その他」メニューから、「賞与データ一覧・削除」を選択し、次に、一括IMPORTボタンをクリックします。

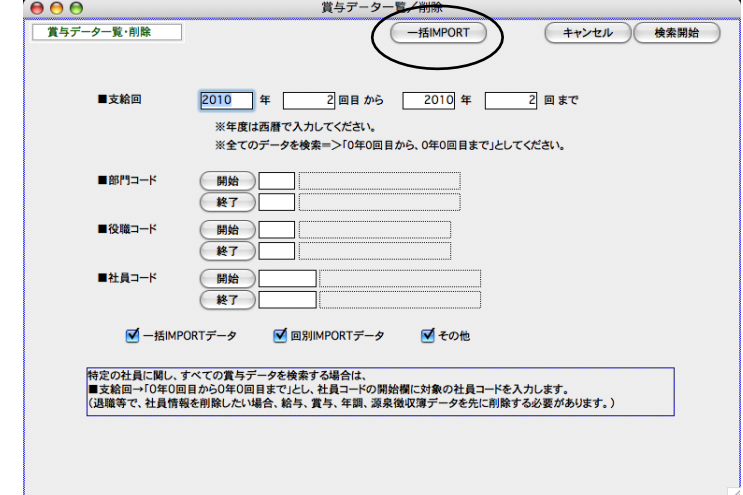

2.画面が変わります。記載内容をよく読んで、「開始」ボタンをクリックします。次にIMPORTするデータファイルを 選択します。

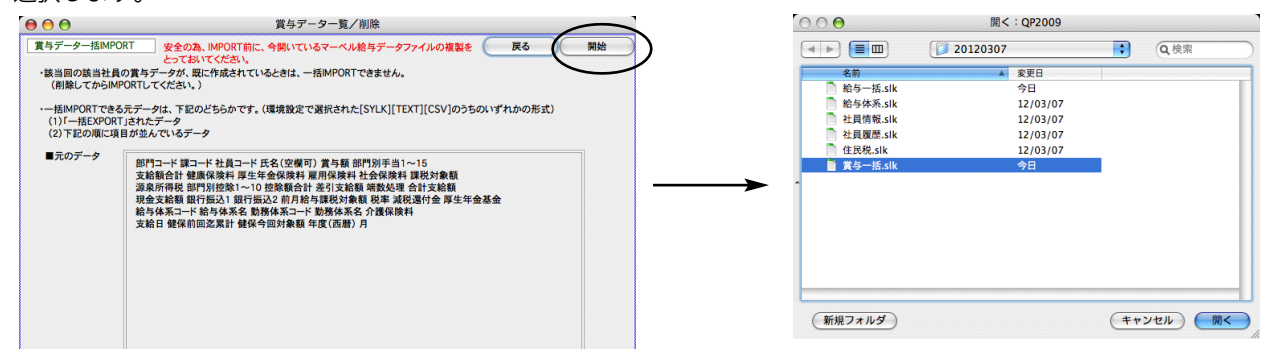

3. IMPORTされた賞与データの一覧が表示されます。

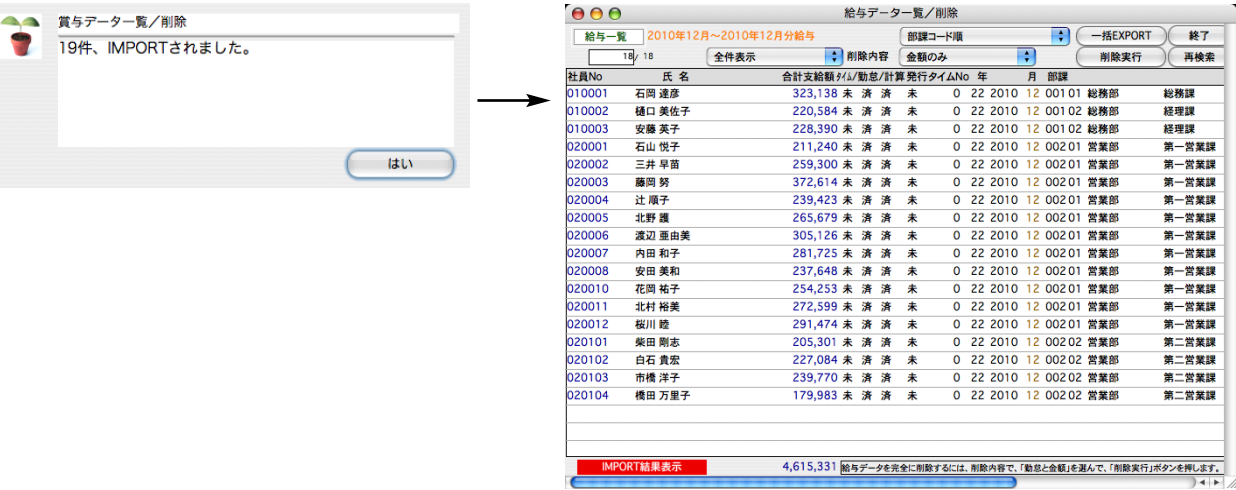

## 10. 源泉徴収簿削

### 1. 源泉徴収簿削除とは

源泉徴収簿データは、「年調」メニューの[年末調整計算]を行なうと、作成されます。年調計算後、入力ミスなどに気 がついて、訂正した場合、いったん「源泉徴収簿削除」を行い、再度、「年末調整計算」を行うことにより、再度、源泉徴収 簿データが作成されます。※年調再計算を行いたい時は、必ず、先に源泉徴収簿削除を行ってください。(源泉徴収簿が作成された状 態で、年末調整計算を行っても、再計算は行われません。)

## 2.源泉徴収簿削除の手順

1.その他メニューから、「源泉徴収簿削除」を選択します。検索条件を入力し、「検索開始」ボタンをクリックします。

 $000$ 源泉徵収簿削除 ●部門コード、社員コード 源泉微収簿削除 (現在の、源泉徴収簿データは 57 件です。) (キャンセル) 検索開始 それぞれ範囲指定できます。全員の場合は、 何も入力しません。  $\blacksquare \texttt{B}\texttt{B}\texttt{F}\texttt{I}\square \texttt{-}\texttt{K}$ (開始)  $\sqrt{\frac{187}{2}}$ ■社員コード (開始)  $(B7)$ ■対象年(西暦) □ 2010 年 (指定しない場合→0) ※ 既に作成済の源泉徴収簿データを削除します。<br>この後、「年調メニュー」の「年末調整計算」を行なうと、再度、源泉徴収簿データが作成されます。 特定の社員に関し、すべて源泉徴収簿データを検索する場合は、<br>■対象年→「0年」とし、社員コードの開始欄に対象の社員コードを入力します。<br>(退職等で、社員情報を削除したい場合、給与、賞与、年調、源泉徴収簿データを先に削除する必要があります。)

2. 源泉徴収簿の社員一覧が表示されます。

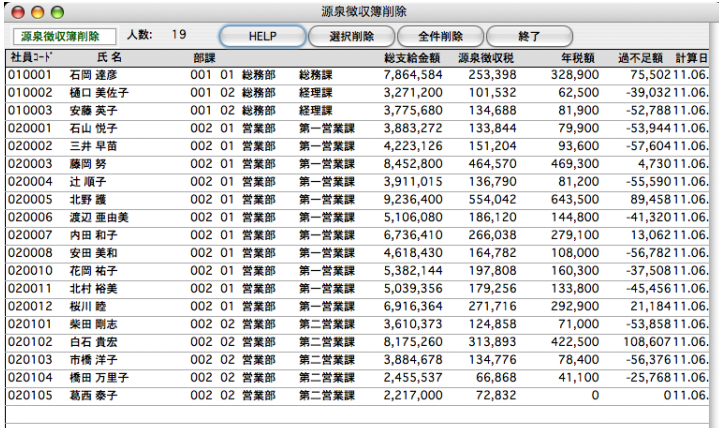

#### ●全件削除

表示中の全ての源泉徴収簿データを削除します。

#### ●選択社員だけ削除

選択された社員の源泉徴収簿データを削除します。下記の方法で、削除対象データを選択します。

【範囲指定方法】

\*Mac:shiftキーを押しながら選択開始行をクリック、またshiftキーを押しながら選択終了行をクリック。 \*Windows: shiftキーを押しながら選択開始行をクリック、またshiftキーを押しながら選択終了行をクリック。 【個別指定方法】

\*Mac:コマンドキーを押しながら選択行をクリックしていきます。

\*Windows: Ctrlキーを押しながら 選択行をクリックしていきます。

●部門コード、社員コード

ることも可能です。

●対象年

それぞれ範囲してできます。全員の

前年度や、前年度以前の年度も検索 でき、検索後、源泉徴収票を印刷す

場合は、何も入力しません。

## 11. 年調データ削除

### 1.年調データ削除とは

社員の年末調整情報(配偶者・扶養者・本人・申告データ)および、源泉徴収票・源泉徴収簿をすべて削除します。 年調データ削除を行うと、年調社員情報で入力した内容、および、源泉徴収票データがすべて削除されます。 ※年調再計算を行いたい時は、「年調データ削除」ではなく、「源泉徴収簿削除」を行ってください。

### 2.年調データ削除の手順

1.その他メニューから「年調データ削除」を選択します。検索条件を入力し、「検索開始」ボタンをクリックします。

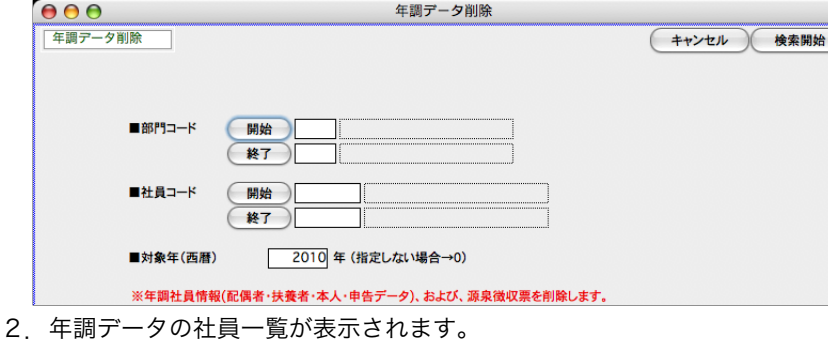

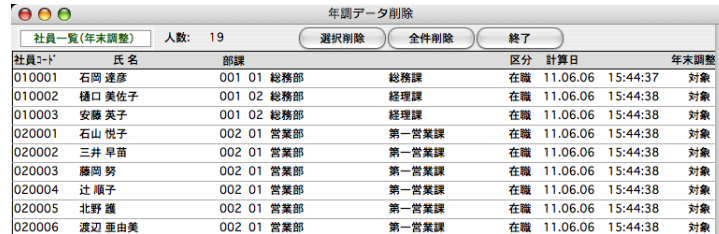

●全件削除

表示中の全ての年調データを削除します。

#### ●選択社員だけ削除

選択された社員の年調データを削除します。下記の方法で、削除対象データを選択します。

#### 【範囲指定方法】

\*Mac:shiftキーを押しながら選択開始行をクリック、またshiftキーを押しながら選択終了行をクリック。

\*Windows: shiftキーを押しながら選択開始行をクリック、またshiftキーを押しながら選択終了行をクリック。

#### 【個別指定方法】

\*Mac:コマンドキーを押しながら選択行をクリックしていきます。

\*Windows: Ctrlキーを押しながら 選択行をクリックしていきます。

#### ※過去年の源泉徴収票印刷※

一覧からダブルクリック → 年調社員情報画面 → 源泉徴収票ボタン → 源泉徴収票画面 → 印刷ボタン の手順で、過去年の源泉徴収票の印刷ができます。

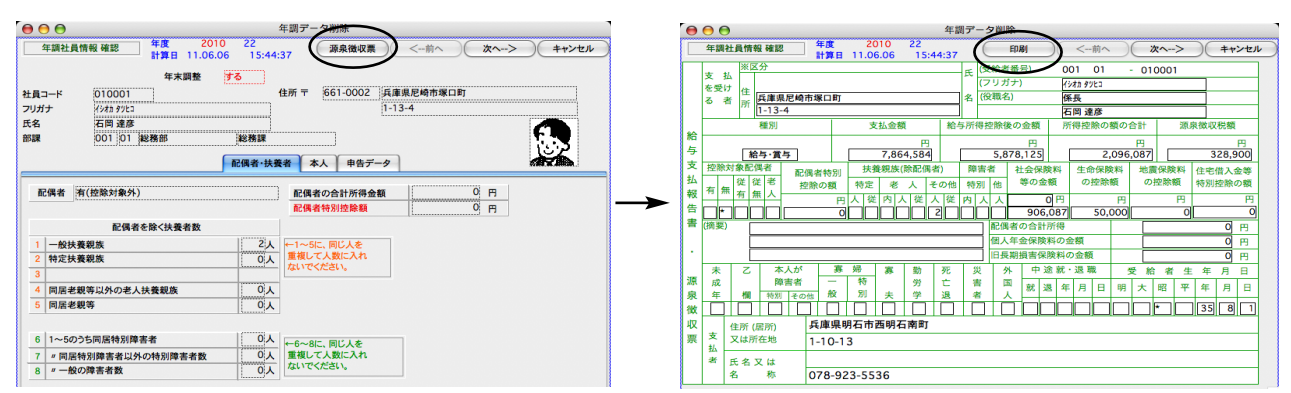

その他の処理 - VIII-32

## 1 2. 所得税月額

## 1.所得税月額表とは

税務署から送られてくる「給与所得の源泉徴収税額表(月額表・・・所得税法別表第二)と同じ内容のデータが、BIZTREK給 与のデータの中に保存されています。社員情報の税区分で『月額表甲欄』か、『乙欄』を選択した場合は、この表が使用されま す。(この表の範囲外の場合は、プログラムで計算しています。) 将来税制改正により、月額表が変った場合は、(年間メンテ ナンスサポート制度にご加入いただいているお客様に)弊社より新しい月額表をご提供いたします。このような場合「IMPORT」 ボタンで、新しい月額表を読み込むことができます。

甲欄の場合、「月額表甲欄」と「計算機甲欄」の2種類あります。「月額表甲欄」は手計算用で、月額表を参照して税額を求めるもの です。「計算機甲欄」はコンピュータ用で、計算式に基づいて税額を計算します。BIZTREK給与では、この両方に対応しています。 (社員情報の「税区分」でどちらか選択します。)「月額表甲欄」と「計算機甲欄」とでは、税額には、数十円程の誤差が生じますが、 間違いではありません。これは年末調整のとき、調整され、年税額は最終的にどちらも同額になります。

## 2.所得税月額表

1.その他メニューから「所得税月額表」を選択します。

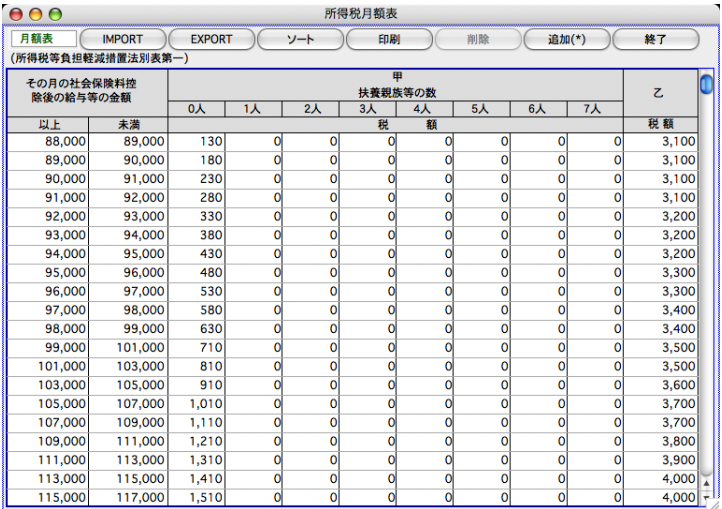

#### ●月額表のインポート

※フォイル形式は「sylk」「csv」「text」に対応しています。「設定」メニュー → 「環境設定」で元データのファイル形式 を選択しておいてください。

「IMPORT」ボタンをクリックすると、確認の画面が表示されます。「OK」ボタンをクリックして、次に、「月額表」 の読込み元データファイルを選択して開きます。

#### 購入時は、最新の「所得税月額表」が保存されていますので、IMPORTの必要はありません。

## 13. 賞与税額算出率の

## 1.賞与税額算出率の表とは

税務署から送られてくる「賞与に対する源泉徴収税額の算出率の表(所得税法別表第四)」と同じ内容のデータが、BIZTREK 給与のデータの中に保存されています。将来税制改正により、表が変った場合は、(年間メンテナンスサポート制度にご加入い ただいているお客様に)弊社より新しい表をご提供いたします。このような場合「IMPORT」ボタンで、新しい表を読み込むこ とができます。

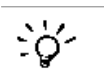

#### 賞与の税率は、前月の給与の課税対象額をもとに、この表を参照して決定されます。

### 2.賞与税額算出率の表

1.その他メニューから、「賞与税額算出率の表」を選択します。

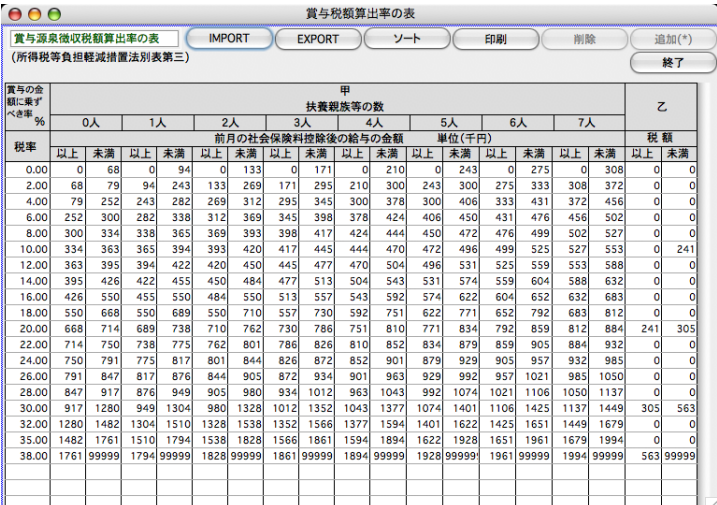

#### ●賞与税額算出率の表のインポート

※フォイル形式は「sylk」「csv」「text」に対応しています。「設定」メニュー → 「環境設定」で元データのファイル形 式を選択しておいてください。

「IMPORT」ボタンをクリックすると、確認の画面が表示されます。「OK」ボタンをクリックして、次に賞与税 額算出率の表の読込み元データファイルを選択して開きます。

購入時は、最新の「賞与税額算出率の表」が保存されていますので、IMPORTの必要はありません。

## 14. 健康保険・厚生年金料額

### 1.健康保険・厚生年金料額表とは

健康保険・厚生年金の料額表を表示したり、料額表の再計算やのインポート等を行います。 途中で料率が変わった場合、新料率を入力し、料額表の再計算を行うことにより、料額表が新しくなり、また、新しい保険料 を社員情報に書き込むことができます。また、表の等級そのものが変更になった場合は、(年間メンテナンスサポート制度にご 加入いただいているお客様に)当社から新しい料額表を提供いたしますので、インポートしてご使用ください。

※厚生年金基金に加入している事業所は、導入時に、厚生年金保険料率の変更と、厚生年金基金保険料率が必要です。 ※協会けんぽの健康保険料率は、各協会けんぽによって異なります。基本のデータでは兵庫県の率が設定されていますので、導入時、所 轄の協会けんぽの健康保険料率・介護保険料率をご確認の上、入力してください。

### 2.健康保険・厚生年金料額表

#### 1.その他メニューから、「健保・厚生年金料額表」を選択します。

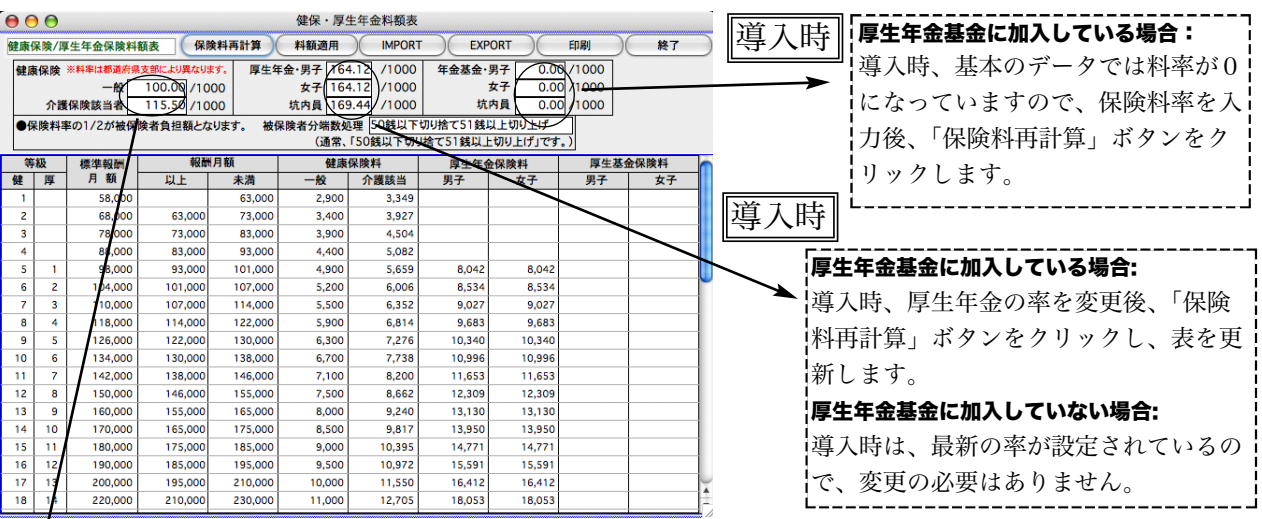

#### 導入時

上段:介護保険に該当しない人の健康保険料率。

下段:介護保険に該当する人の、介護保険料を含んだ健康保険料率。

※健康保険料率は各協会けんぽによって異なります。基本のデータでは、兵庫県の率が設定されていますので、必ず所轄 の協会けんぽの料率をご確認いただき、入力してください。

#### ●購入時は、最新の表(健康保険料率は兵庫県の率※)が保存されています。

※協会けんぽの健康保険料率は、各協会けんぽによって異なります。基本のデータでは兵庫県の率が設定されていますの で、導入時、所轄の協会けんぽの健康保険料率・介護保険料率をご確認の上、入力してください。 ※厚生年金基金に加入している事業所は、導入時に、厚生年金保険料率の変更と、厚生年金基金保険料率の設定が必要で す。

○導入後、法改正により、健康保険料率・介護保険料率・厚生年金保険料率が変更になった場合、ご通知いたしますので、 手順に従って作業を行ってください。

○「健康保険・厚生年金料額表」の等級体系が変更になった場合は、新しい表データを当社よりご提供いたしますので、 「IMPORT」ボタンをクリックして、ファイルを読み込んでください。

### 健康保険料・介護保険料率が変更になった時の作業

◎3月1日(4月納付分)より、協会けんぽ(全国健康保険協会管掌健康保険)の健康保険料率・介 護保険料率が改定される場合の作業を例にあげて、説明します。

#### 【1】 「健保/厚生年金料額表」の再計算と、社員への適用

●作業時期 ・・・・ 3月の給与計算の後、4月の給与計算の前

通常、3月分の保険料は4月支給分給与から控除しますので、給与計算上で実際にこれらの改定を行う時期は、4月にな ります。3月の給与計算後、4月の給与計算の前に、料額表の再計算と社員への適用処理を行って下さい。(例外的に、 3月分の保険料を3月支給分給与から控除している会社の場合は、2月の給与計算後、3月の給与計算の前に行って下さ い。)

- (1) 給与データのバックアップコピー(複製) 作業中のトラブルに備え、作業前に給与データのバックアップコピーをとってください。
- (2) 新料率の入力

画面上部の健康保険の「一般」(上段)と「介護保険該当」(下段)の料率をそれぞれ変更します。 (料率は各都道府県によって異なります。)

#### ※ [介護保険該当者の率] = [一般の健康保険料率] + [介護保険料率]

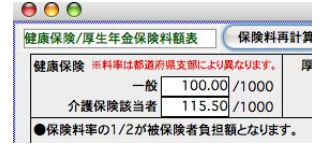

#### \*料額表の端数について\*

この表の保険料は、被保険者負担分です。被保険者負担分に円未満の端数がある場合は、 「事業主が、給与から被保険者負担分を控除する場合、被保険者負担分の端数が50銭以下の 場合は切り捨てし、50銭を超える場合は切り上げて1円となります。」(協会けんぽ)となっ ています。

(3) 新料率の再計算

「保険料再計算」ボタンをクリックしますと、新しい料率に基づいた保険料額表に書き変わります。 「賞与の保険料にも給与と同じ率を設定しますか」のメーセージが表示されましたら「はい」をクリックします。

(4) 社員への適用

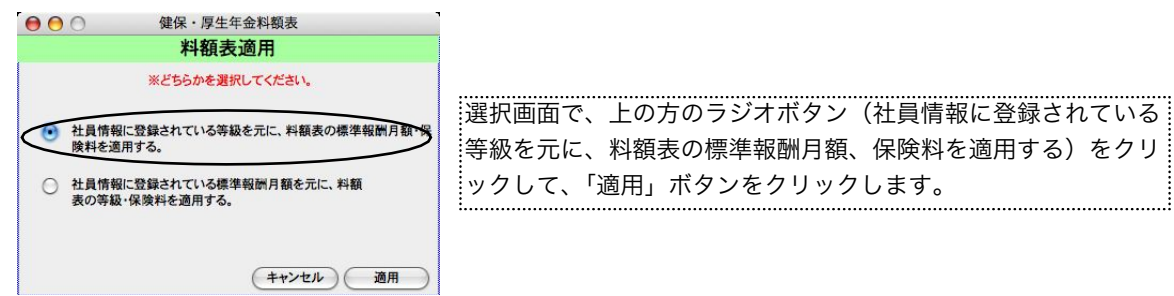

(5)処理がすみましたら、「終了」します。

#### 【2】 3月に賞与の支給がある場合

3月の賞与計算の前に、「賞与基本情報」から、給与体系別に、保険料率の変更を行います。

※給与の保険料は、通常、3月分は4月支給分給与から控除しますが、賞与の保険料は当月分から控除するので、料率改定の月に賞与 支給がある場合、賞与計算の前に賞与の保険料率の変更を行う必要があります。

- (1)「賞与」メニューから、「賞与基本情報」を選択します。
- (2)次に、「2.給与体系別項目登録」を選び、登録へ ボタンをクリックします。

#### ※「1」「2」「3」の順に登録してください。| ※ ←スタンダード版では、「2.賞与ユーザー設定項目登録」を選び、4)へ進みます。

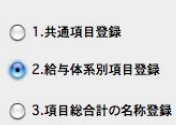

(3)給与体系一覧から給与体系を一件ずつダブルクリックします。

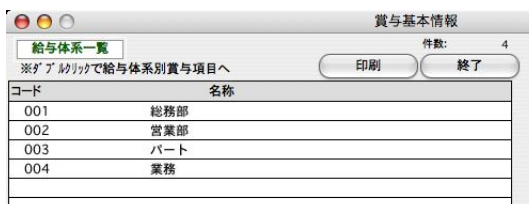

(4)健康保険料率の、「一般」と「介護保険該当者」欄の率をそれぞれ変更します。

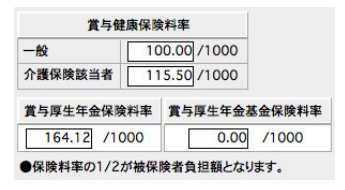

(5)登録ボタン をクリックします。

※スタンダード版では、2)の画面に戻るので、そのまま終了します。

(6)一覧画面に戻るので、他の給与体系も全部同じように確認します。 全部確認し終えたら、終了します。

## 15. 雇用保険料額

## 1.雇用保険料額表とは

雇用保険料率を確認・変更します。料率が変更になった場合は、手入力で変更します。

## 2.雇用保険料額表

その他メニューから、「雇用保険料額表」を選択します。

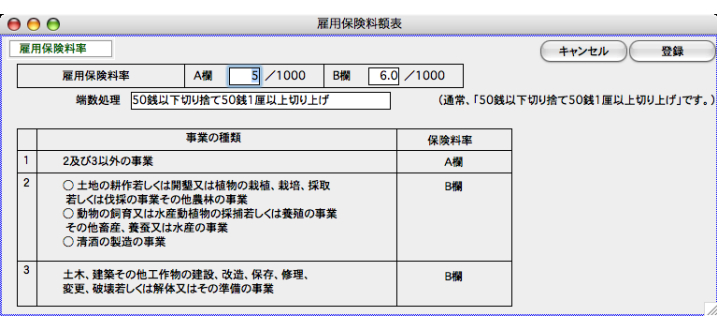

#### ●料額表の範囲外の保険料率.

A欄、B欄それぞれに被保険者負担の保険料率を入力します。